# **How to Install a Debian 12 (Bookworm) Minimal Server**

This tutorial shows how to install a Debian 12 - Bookworm - minimal server in detail with many screenshots. The purpose of this guide is to provide a minimal setup that can be used as the basis for our other Debian 12 tutorials here at howtoforge.com.

### **1 Requirements**

To install a Debian 12 server system, you will need the following:

- The Debian Bookworm network installation CD is available here:
- 64Bit: <https://cdimage.debian.org/debian-cd/current/amd64/iso-cd/debian-12.1.0-amd64-netinst.iso> (x86\_64 / amd64)
- A fast Internet connection.

I will use the Debian 12.1.0 64Bit (amd64) installation media.

The Debian Download links change regularly. If the above links do not work anymore, then go here to fetch the latest Debian netinst image: <https://cdimage.debian.org/debian-cd/current/amd64/iso-cd/>.

### **2 Preliminary Note**

In this tutorial, I will use the hostname server1.example.com with the IP address 192.168.0.100 and the gateway 192.168.0.1. These settings might differ for you, so you have to replace them where appropriate.

# **3 The Debian Base System**

Insert your Debian 12 (Bookworm) network installation CD into your system (or a USB drive where you installed the iso file) and boot from it. When you use virtualization software like VMware or Virtualbox, then select the Debian 12 minimal iso file as the source file for the DVD drive of the VM. You don't have to burn it to a CD or DVD for that first.

Select Install (this will start the text installer - if you prefer a graphical installer, select Graphical install):

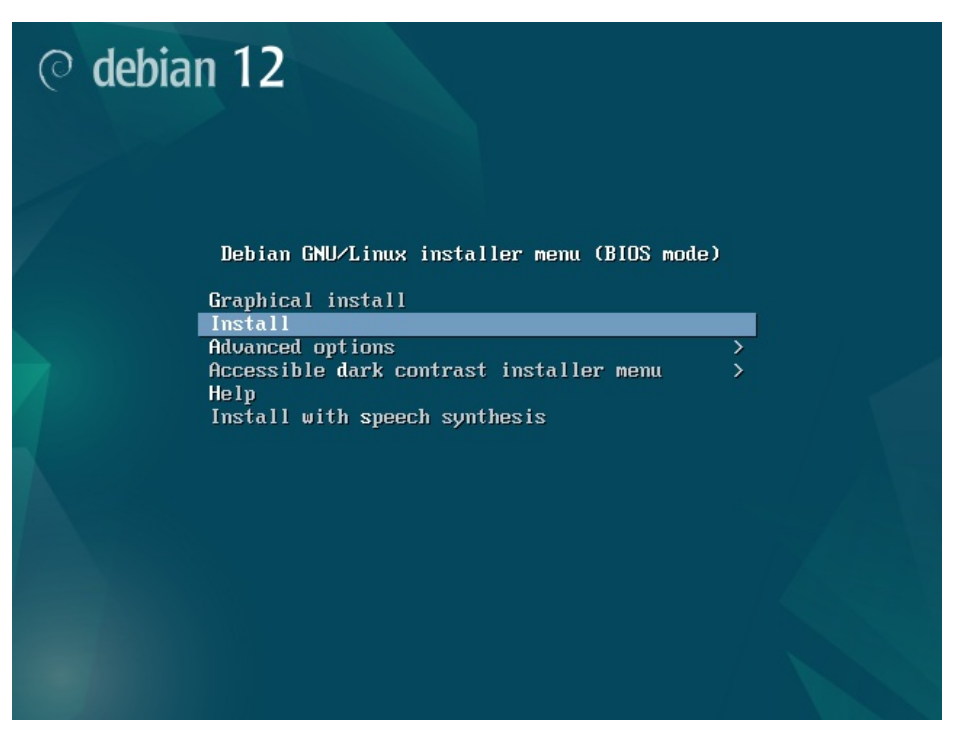

Select your language:

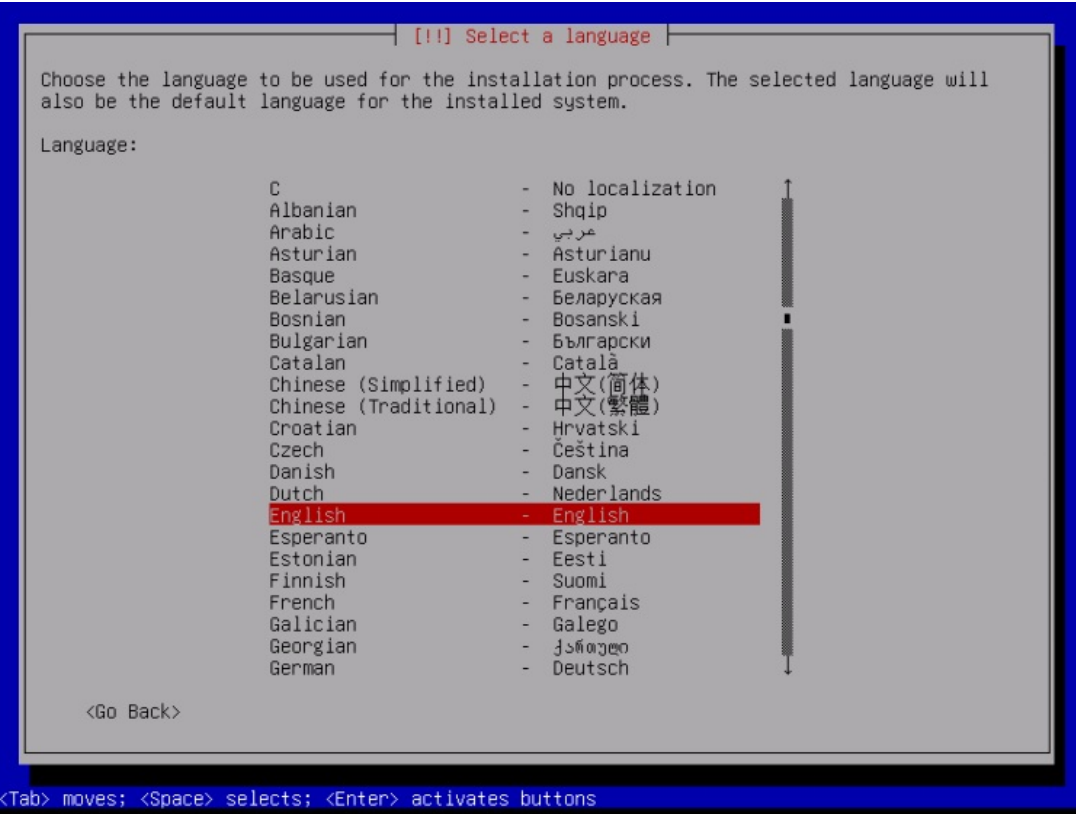

Then choose your location and select the keyboard layout. the next screens will differ depending on your choices. Just select which country and keyboard layout are the right ones for you as they define the language that your Debian system will use on the shell and which keyboard layout is used. In my case, I'll have a german keyboard layout but prefer English as the language on the shell.

Select Country, territory, or area:

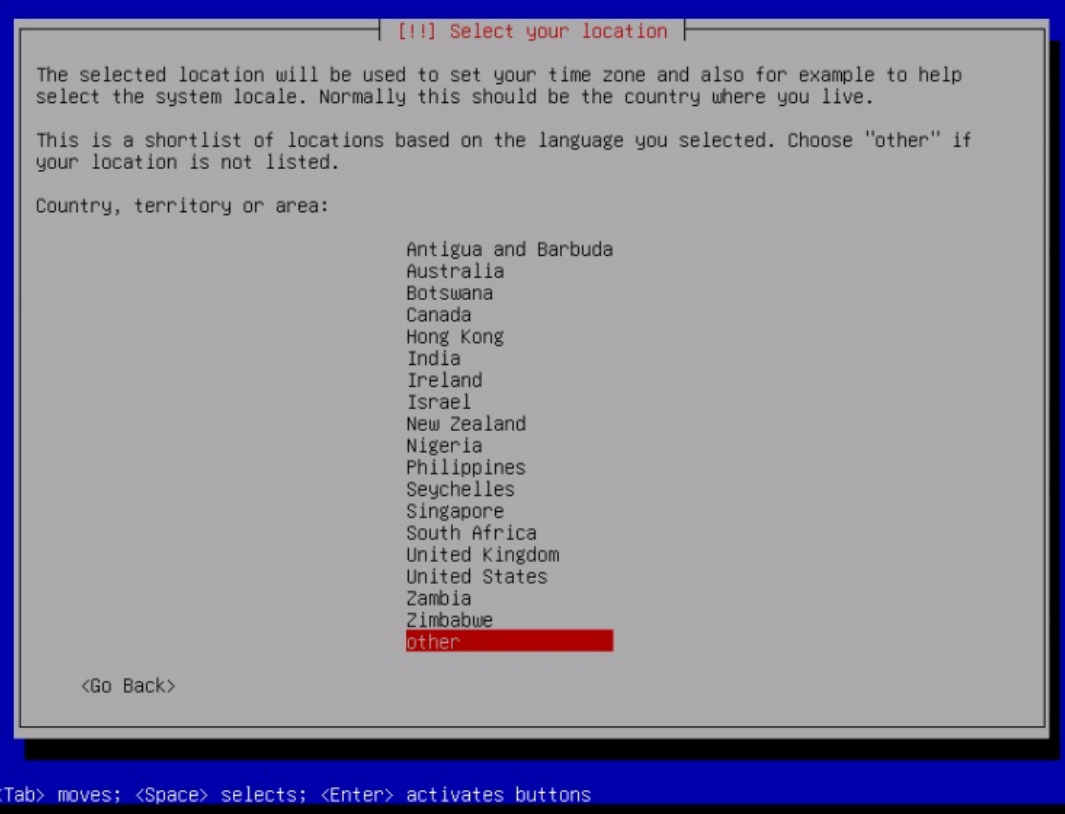

Select your location, territory again, and locale and keyboard:

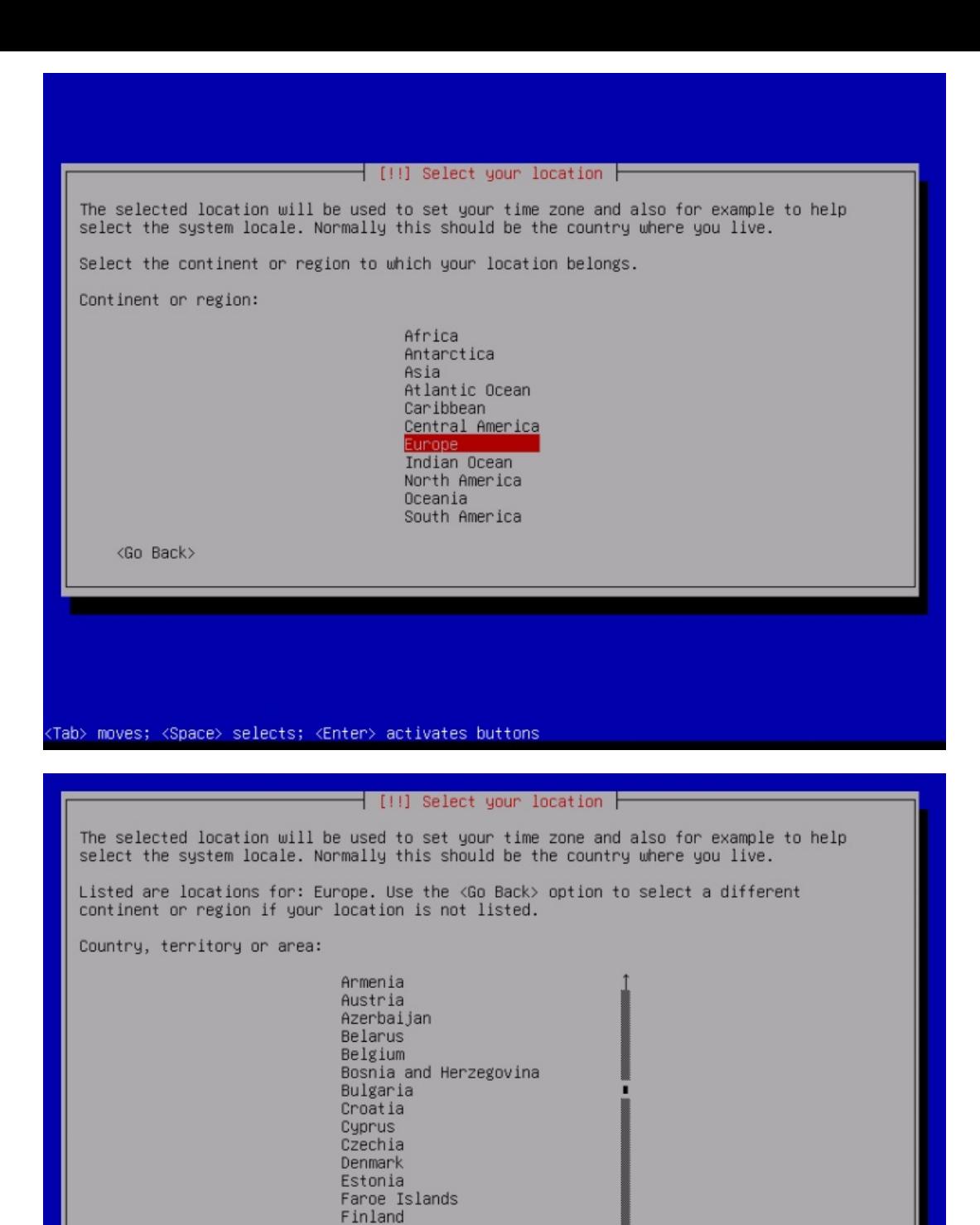

<Go Back>

(Tab> moves; <Space> selects; <Enter> activates buttons

France Georgia German Gibraltar Greece Greenland

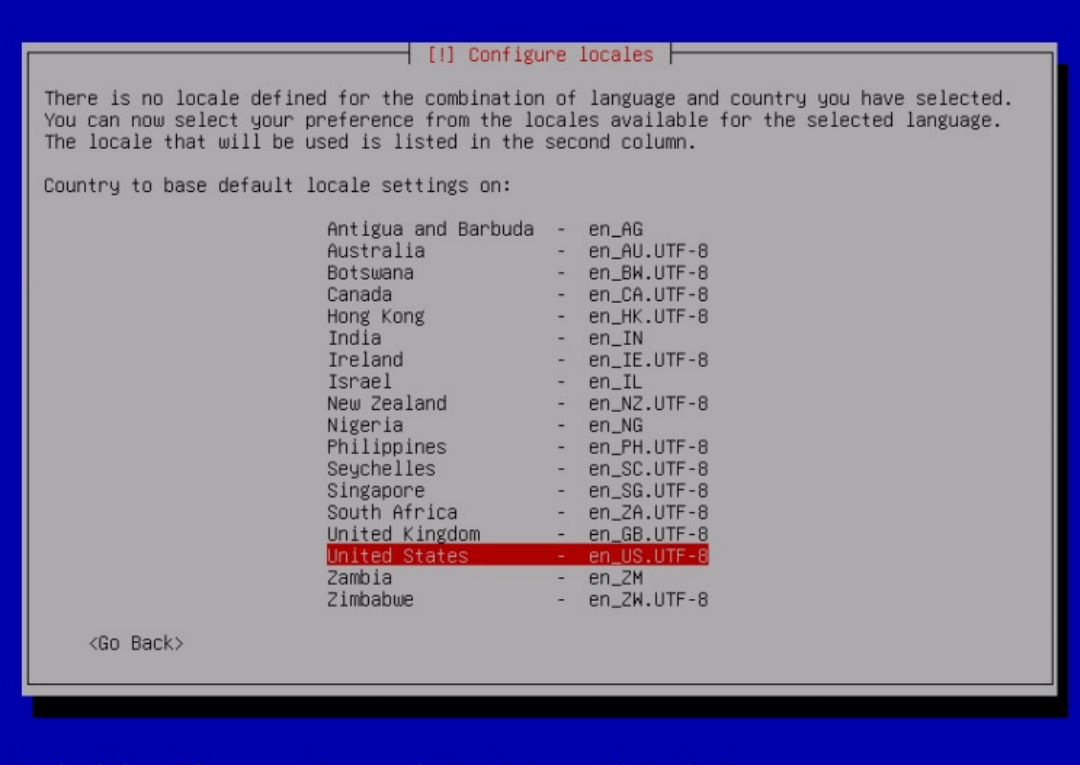

<F1> for help; <Tab> moves; <Space> selects; <Enter> activates buttons

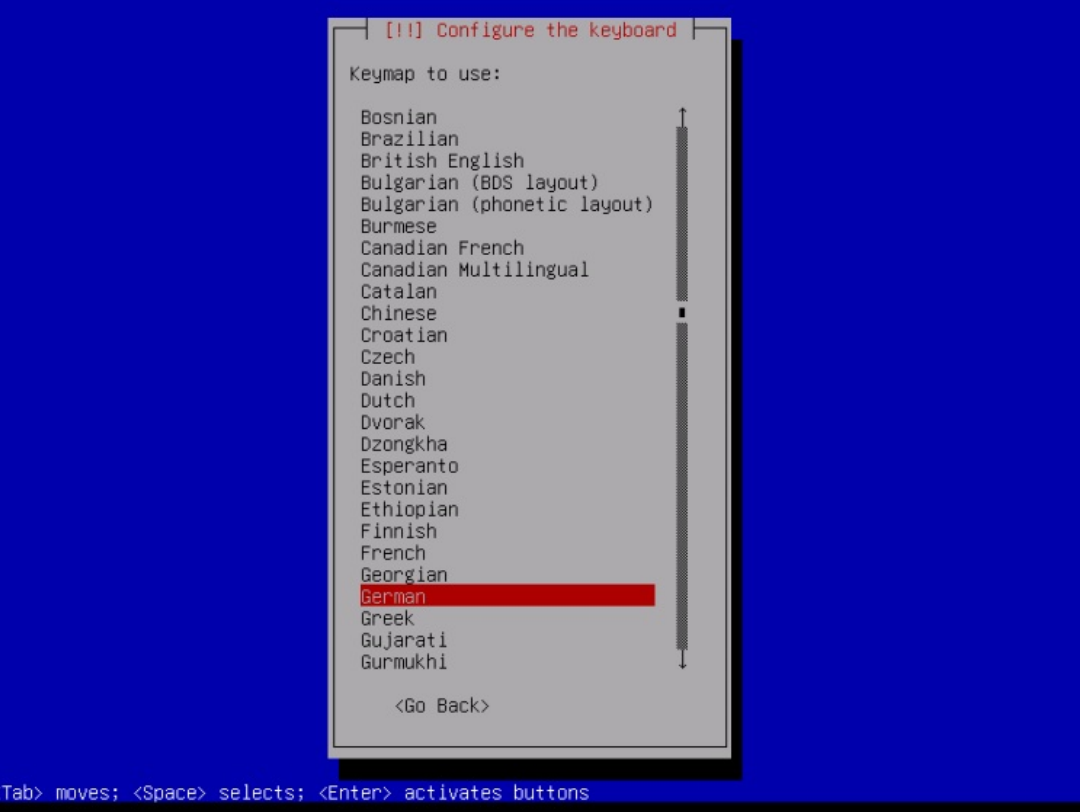

The installer checks the installation CD and your hardware and configures the network with DHCP if there is a DHCP server in the network:

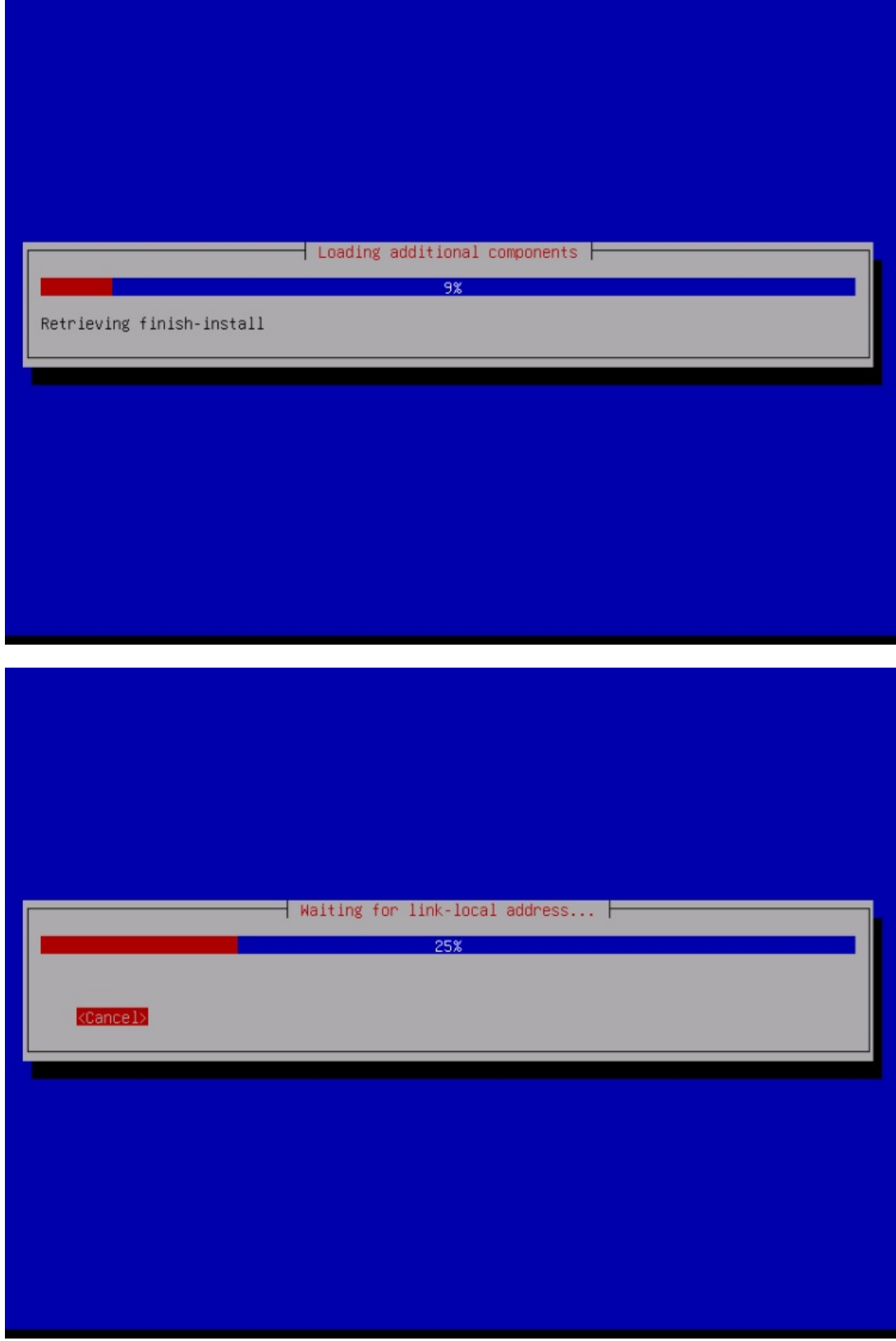

Enter hostname. In this example, my system is called server1. example. com, so I enter server1:

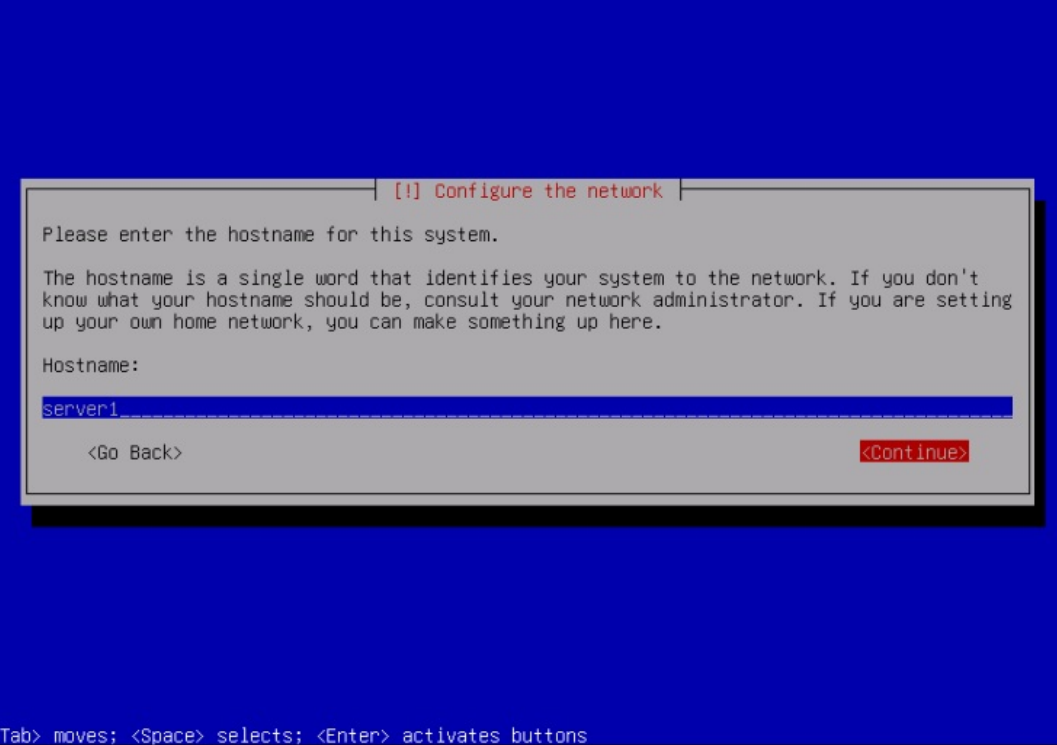

Enter your domain name. In this example, this is example.com:

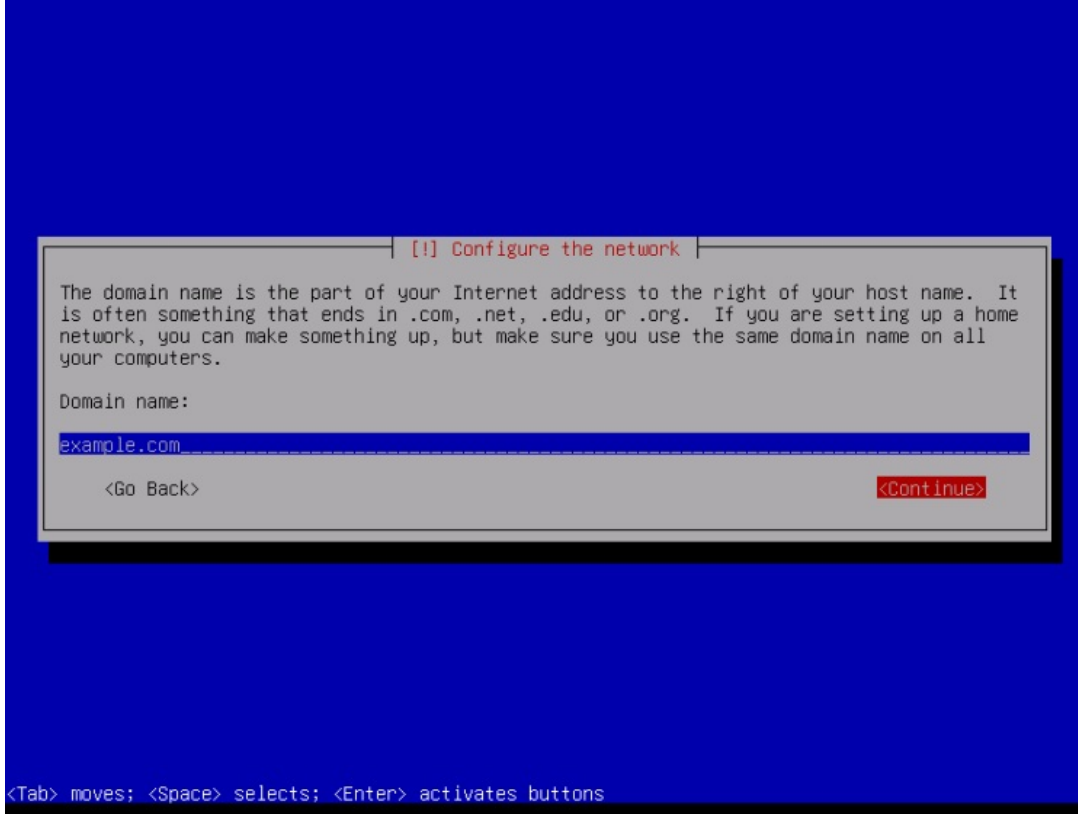

Afterward, give the root user a password:

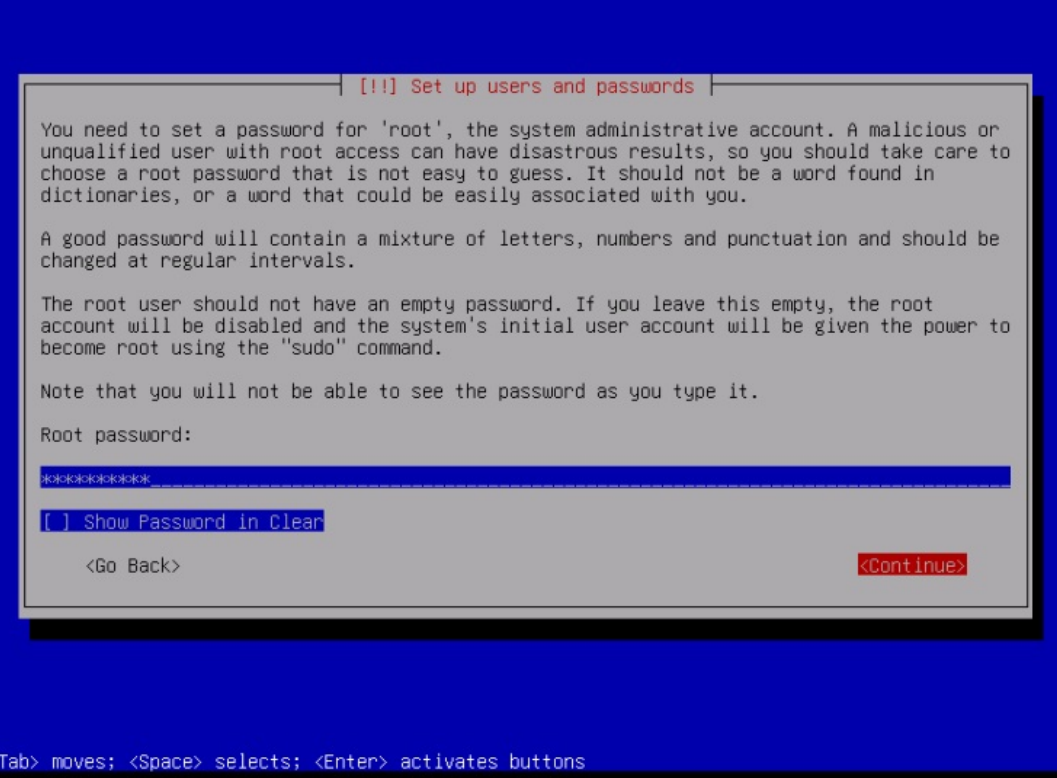

Confirm that password to avoid typos:

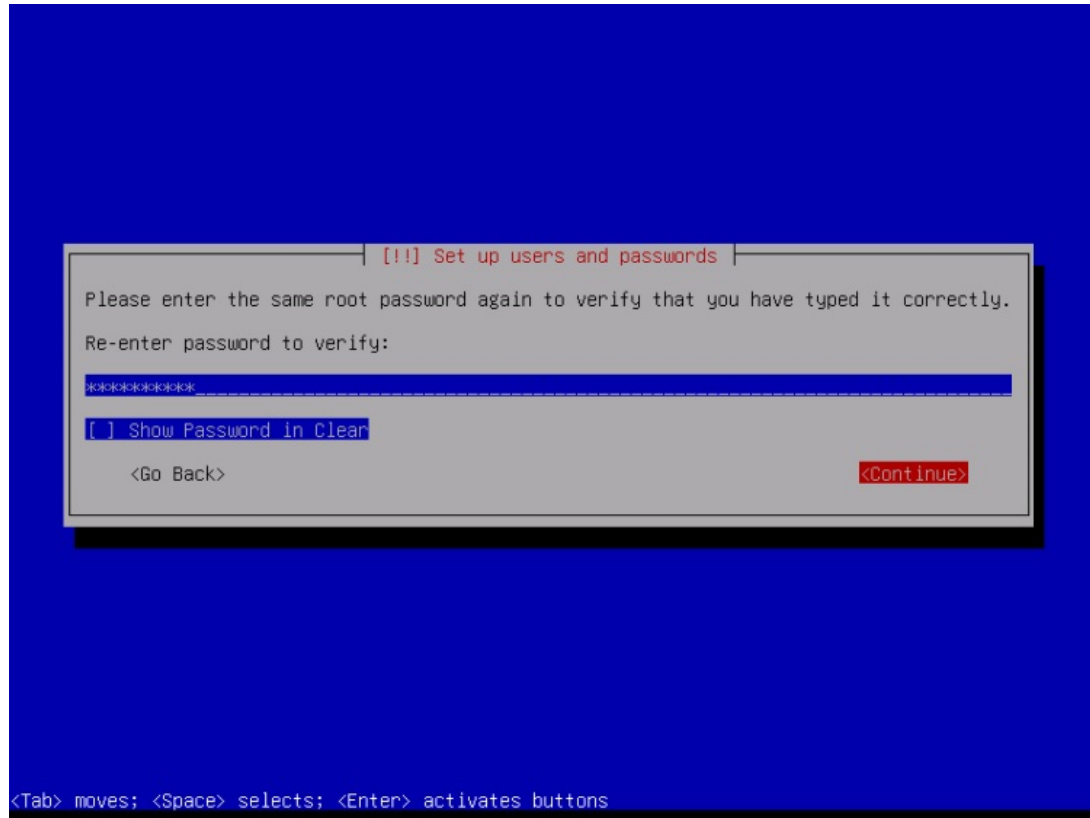

Create a Linux user account, use e.g. your name or nickname. For this example installation, I will choose the name "administrator" with the user name administrator (don't use the user name admin as it is a reserved name on Debian Linux):

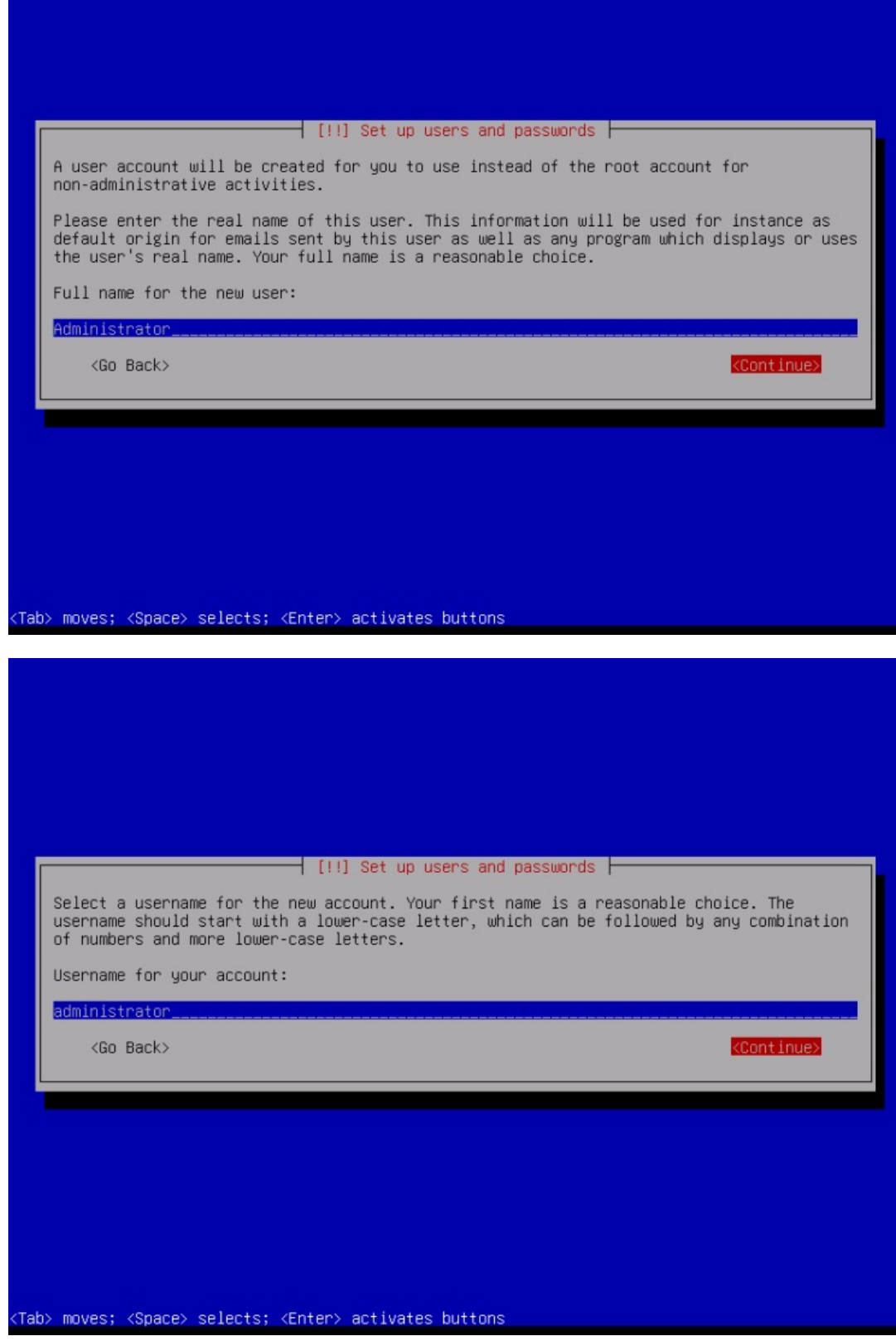

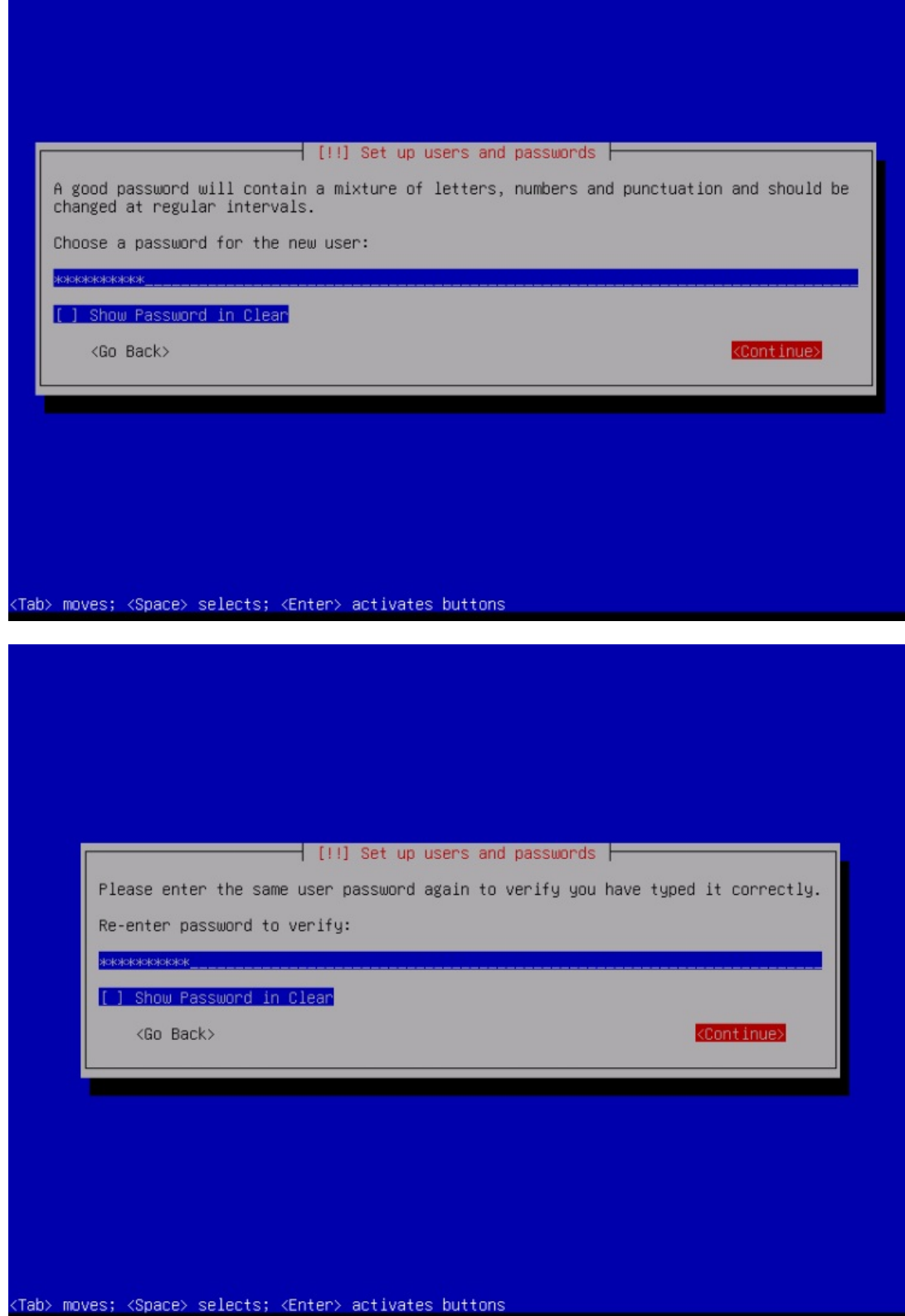

Now you have to partition your hard disk. For simplicity's sake, I select Guided - use entire disk - this will create a large partition for the / file system and another one for swap (of course, the partitioning is totally up to you - if you know what you're doing, you can also set up your partitions manually). For hosting systems like the ISPConfig 3 perfect server tutorials, you might want to choose e.g., 60GB for / and a large /var partition, as all website and email data is stored in subdirectories of /var.

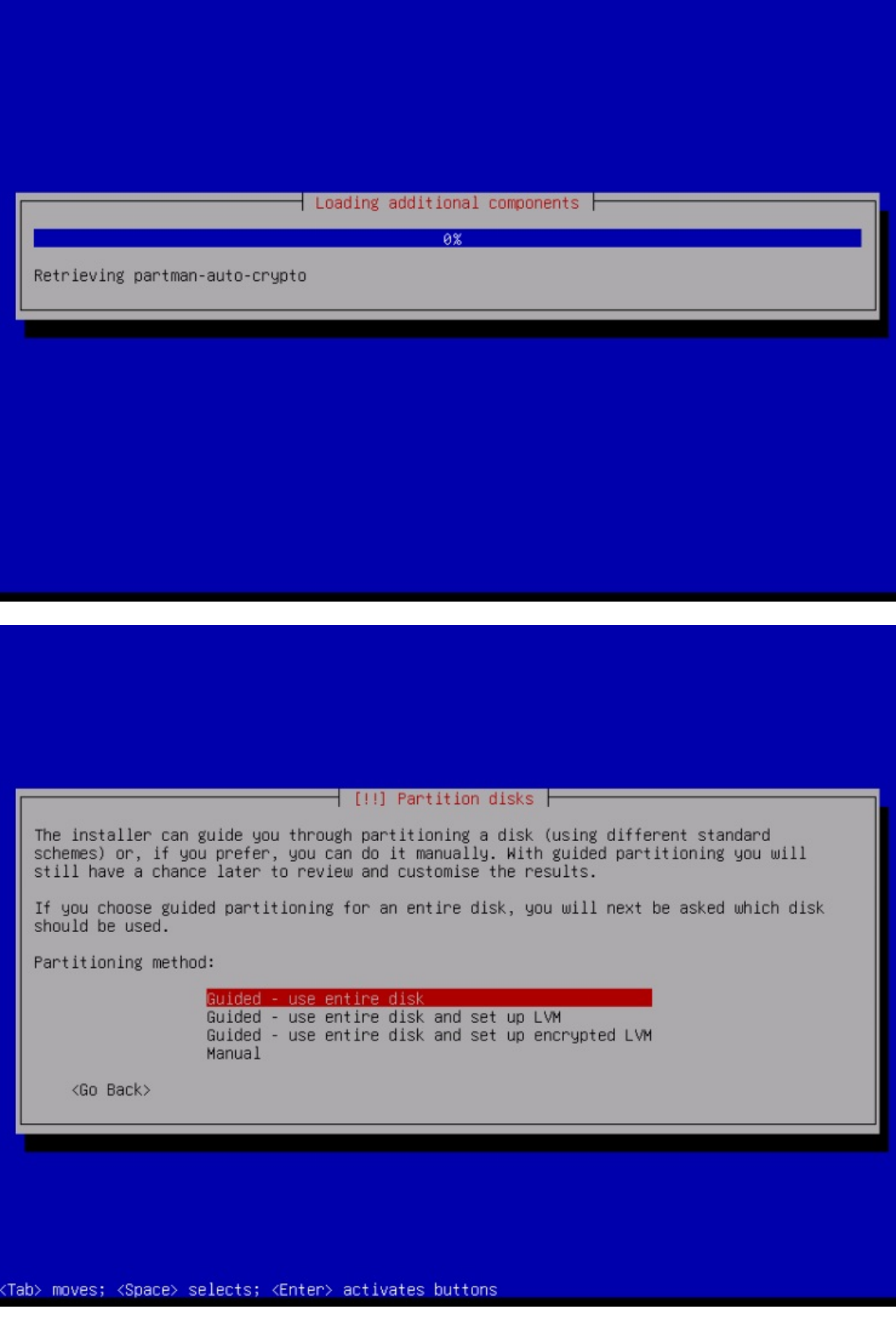

Select the disk that you want to partition:

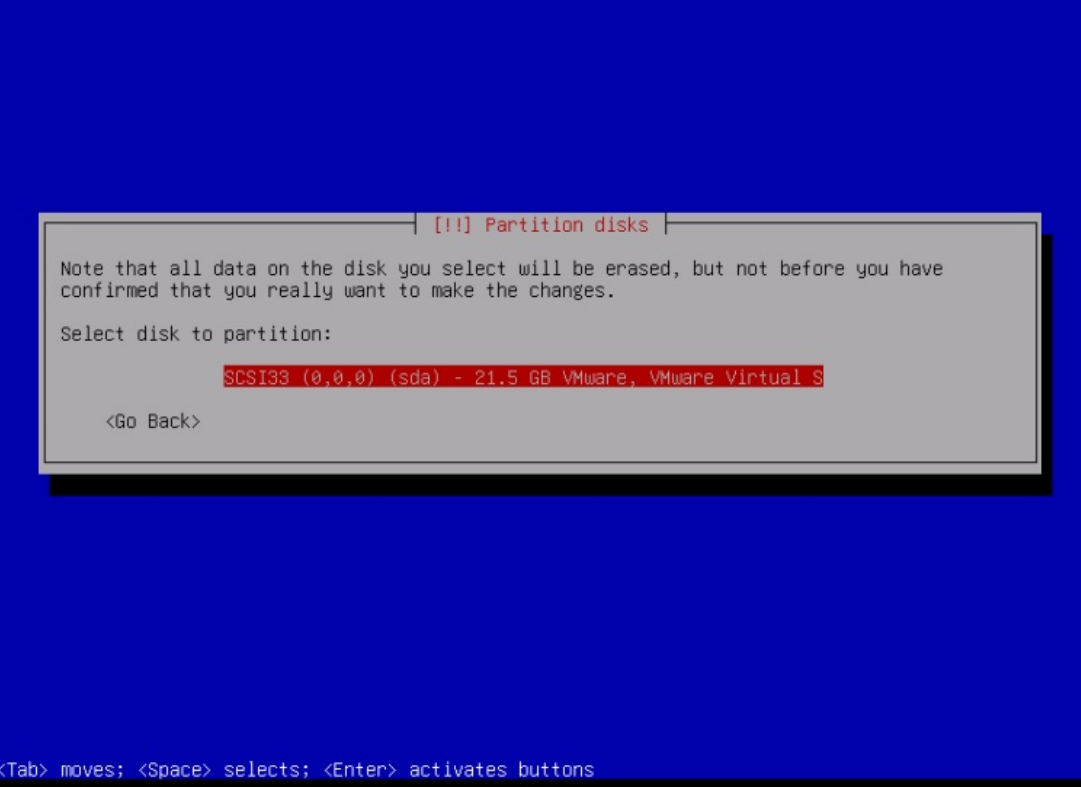

Then select the partitioning scheme. As mentioned before, I select All files in one partition (recommended for new users) for simplicity's sake - it's up to your liking what you choose here:

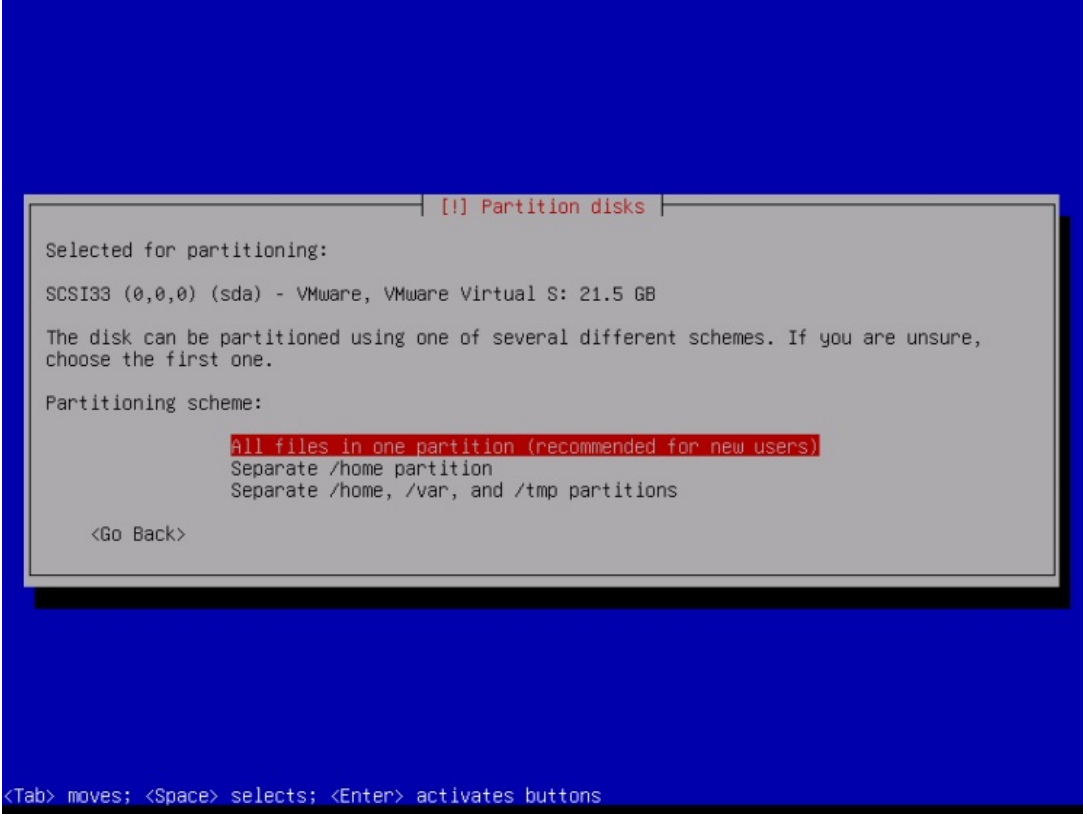

When you're finished, select *Finish partitioning and write changes to disk*:

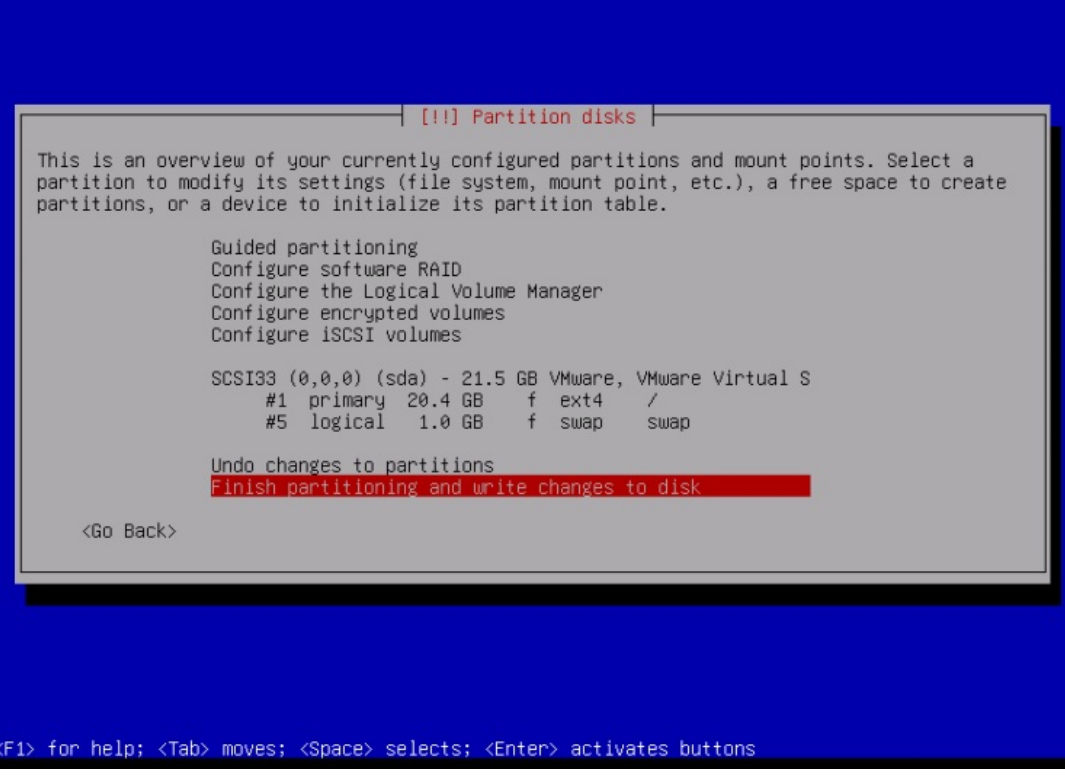

Select Yes when you're asked: "Write changes to disk?":

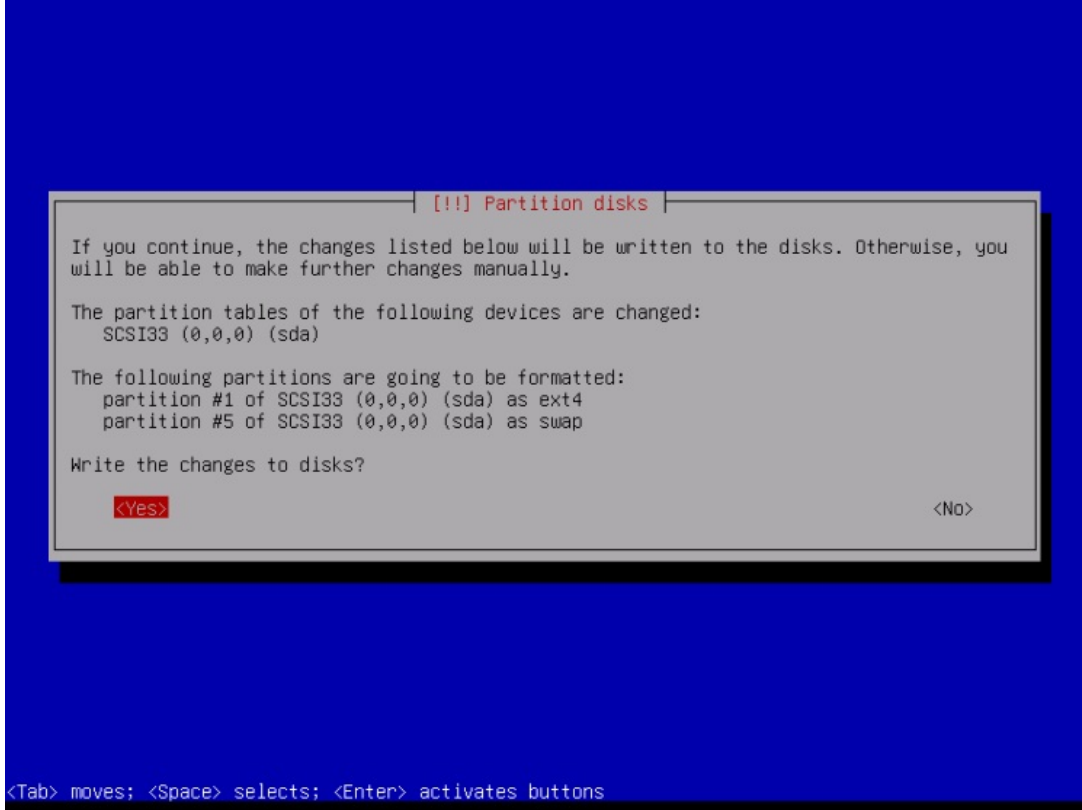

Afterward, your new partitions are created and formatted. Now the partitions are created, and the base system is installed:

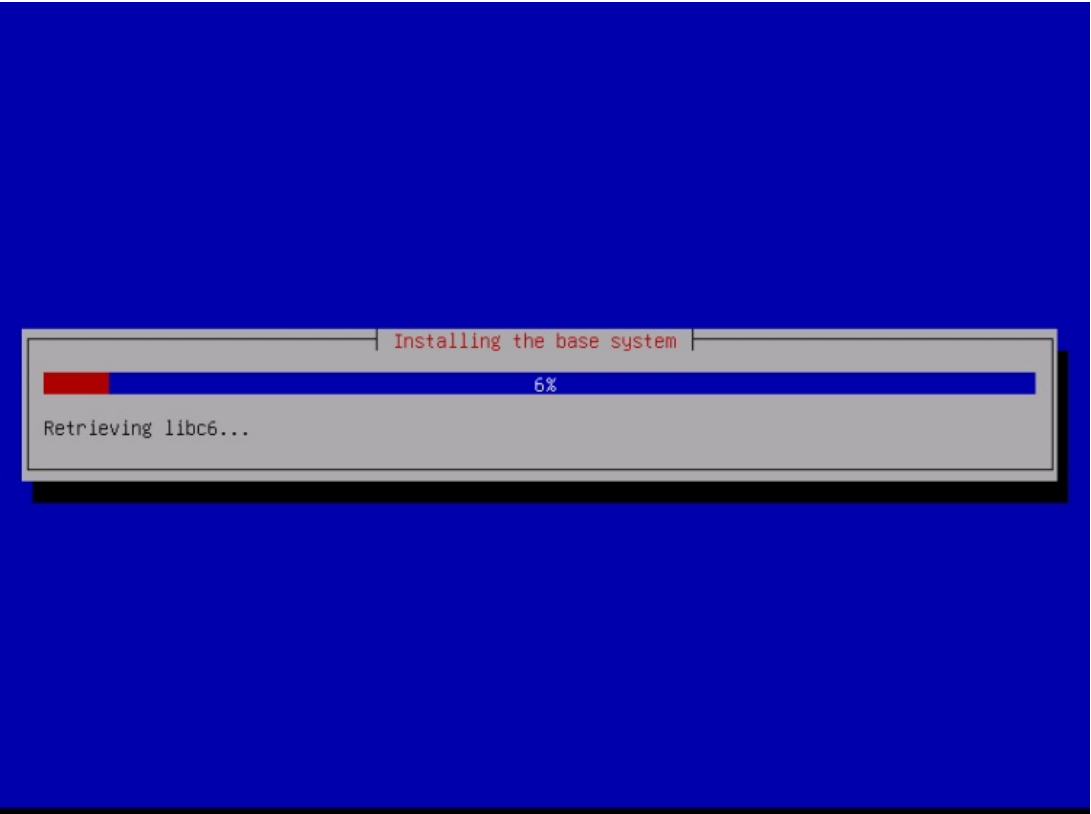

It might be that the following screen pop's up, depending on your install media. I will do a network-based installation (all additional installation packages get downloaded from the internet), so I choose here not to scan any additional install disks.

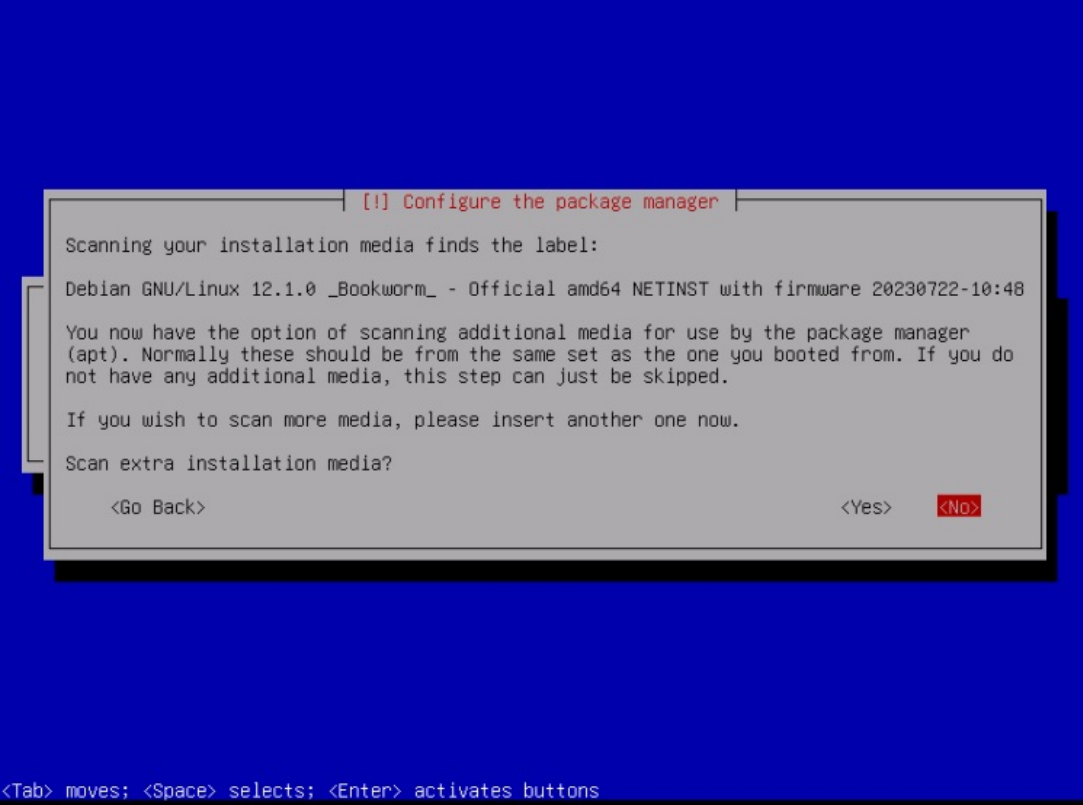

Next, you must configure apt. Because we are using the Debian Netinstall CD, which contains only a minimal set of packages, we must use a network mirror. Select the country where the network mirror that you want to use is located (usually, this is the country where your Server system is located):

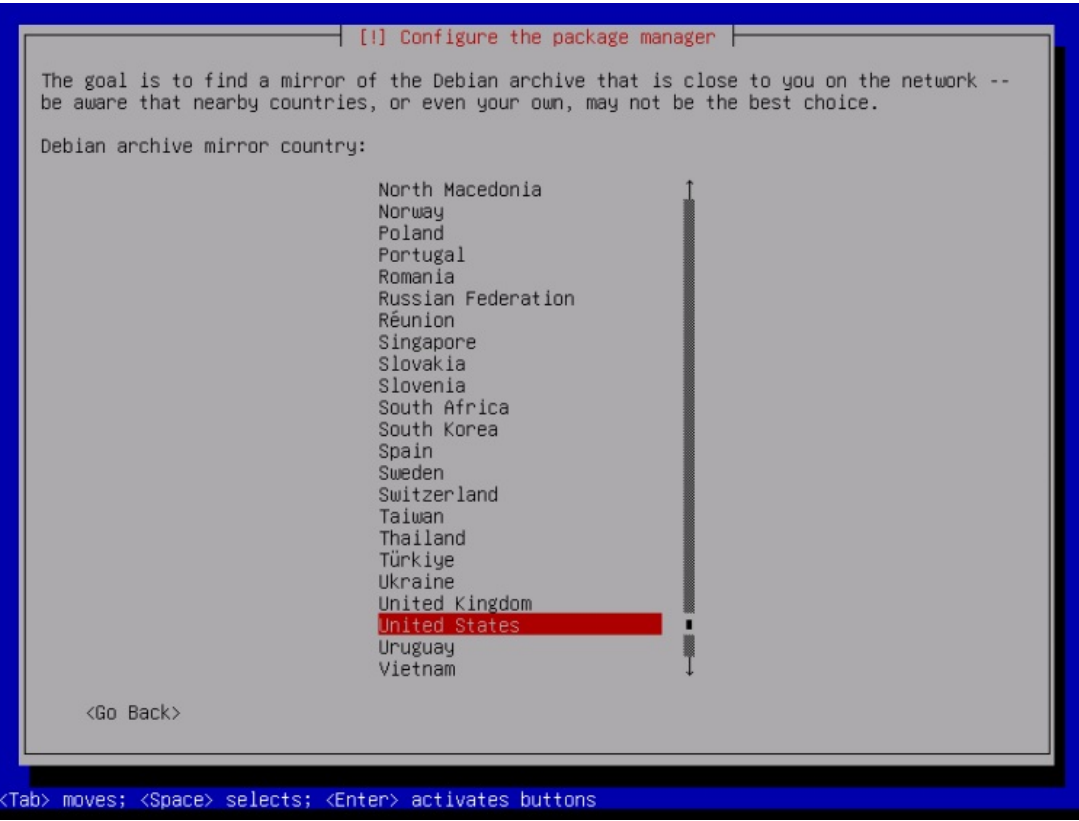

Then select the mirror you wish to use (e.g. deb.debian.org):

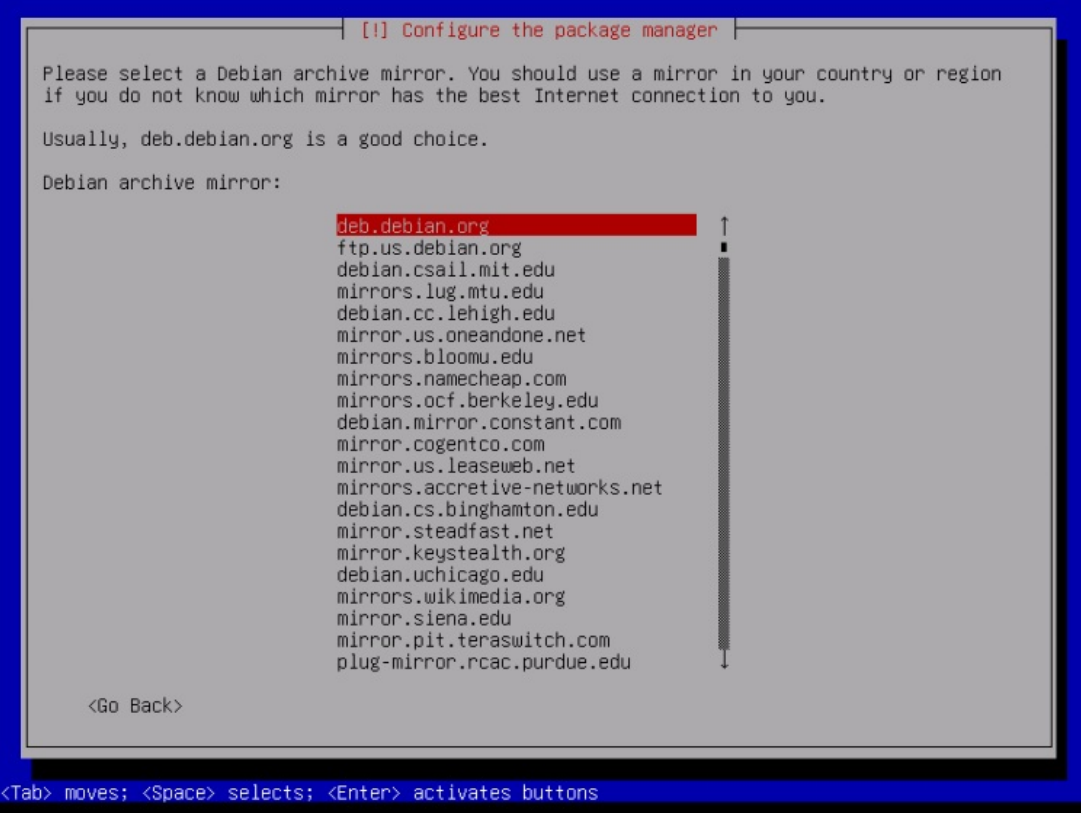

Unless you use an HTTP proxy, leave the following field empty and hit *continue*:

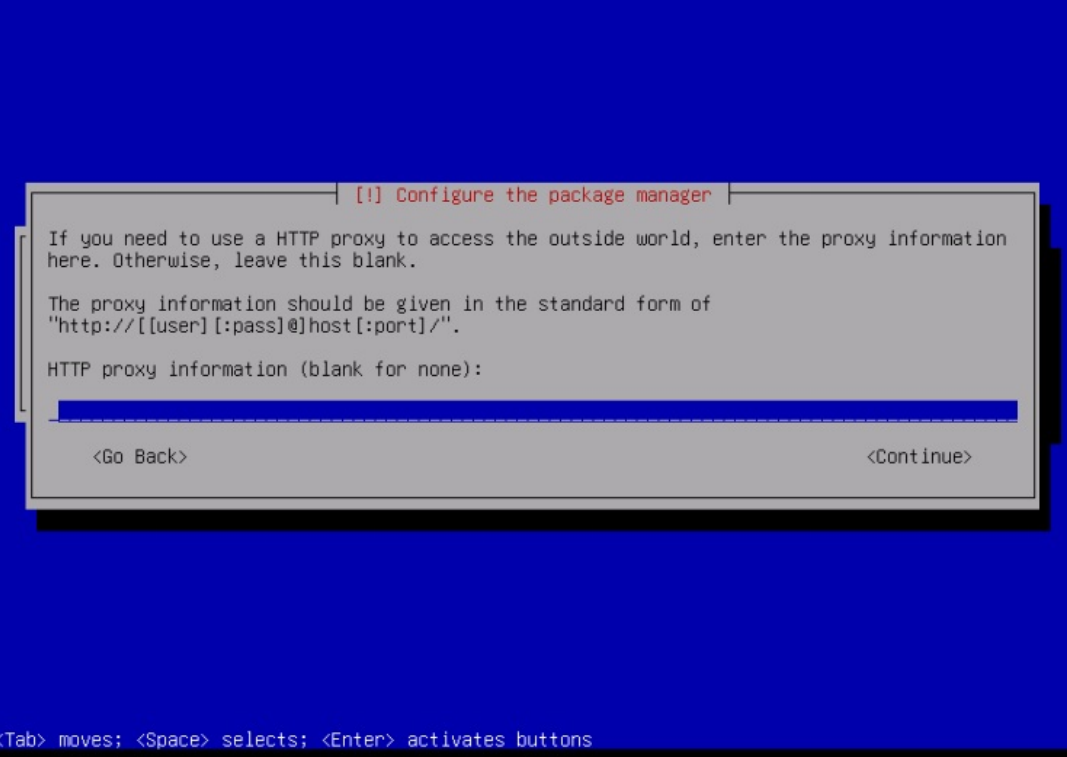

Apt is now updating its packages database:

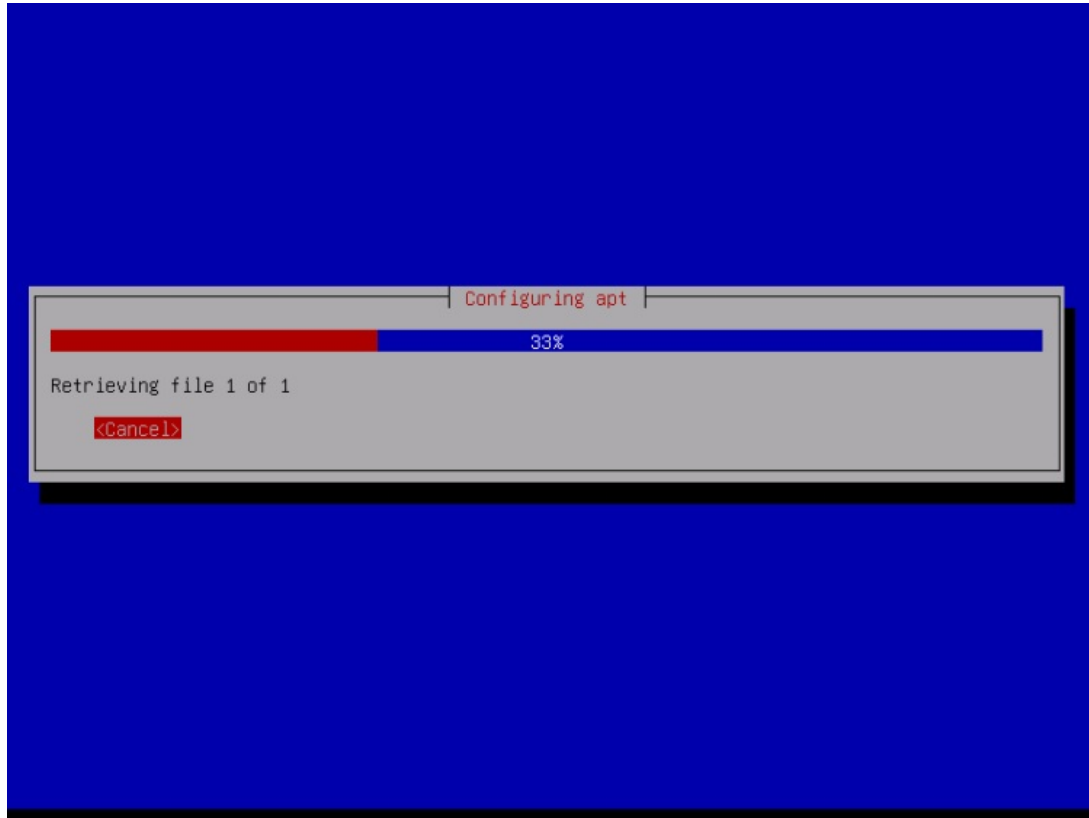

You can skip the package usage survey by selecting  $N_C$ :

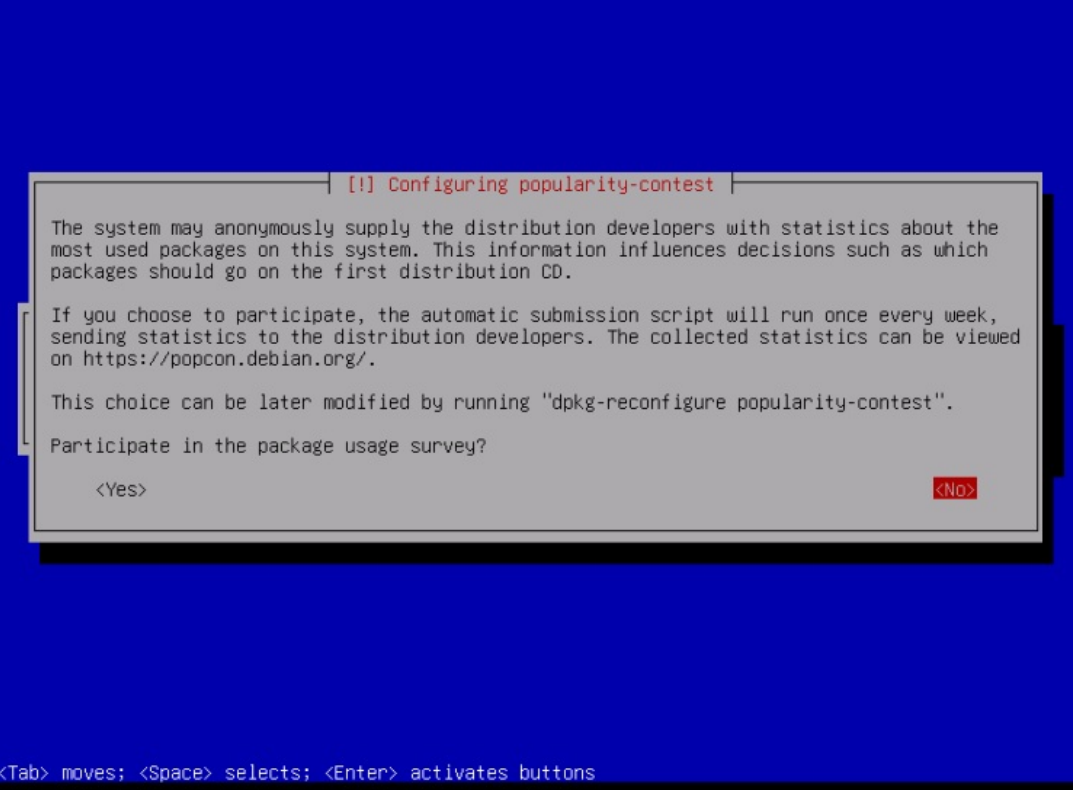

We select Standard system utilities and *ssh server* (so that I can immediately connect to the system with an SSH client such as [PuTTY](http://chiark.greenend.org.uk/~sgtatham/putty/) after the installation has finished) and hit *continue.* 

Some might argue that one should not install Standard System Utilities on a minimal server. Still, in my opinion, you will need most of the standard utilities later anyway, so I will install them on this server as part of the base setup.

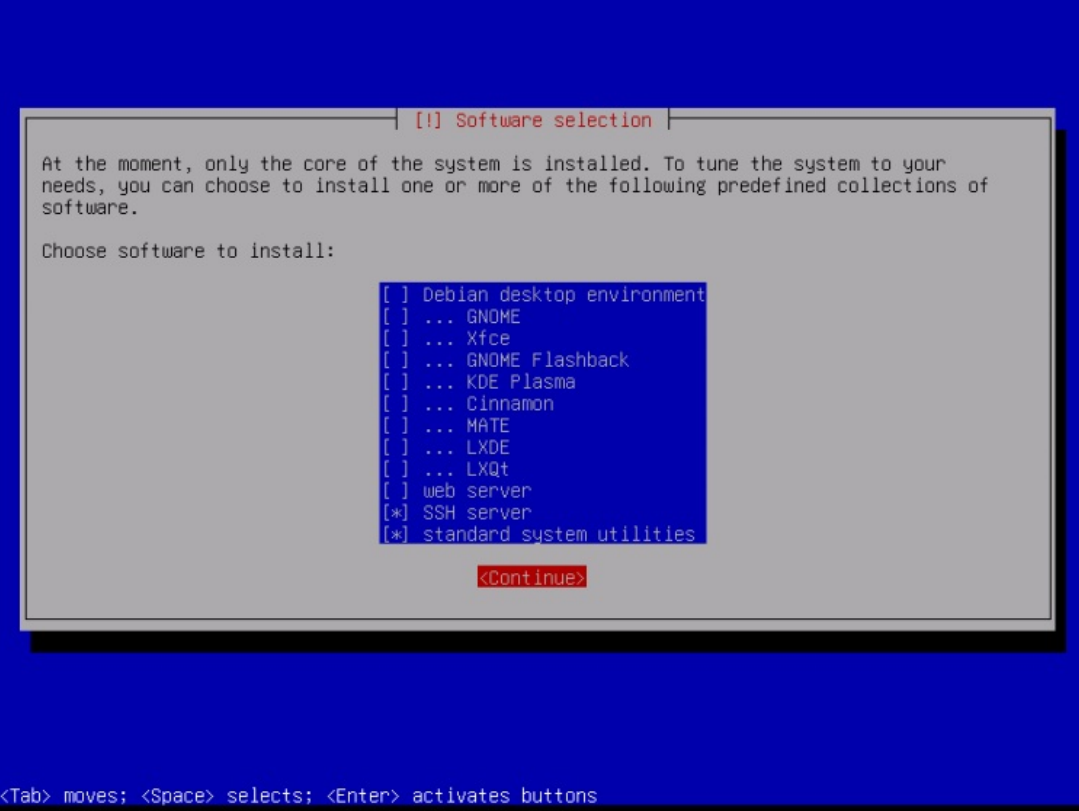

The required packages are downloaded and installed on the system:

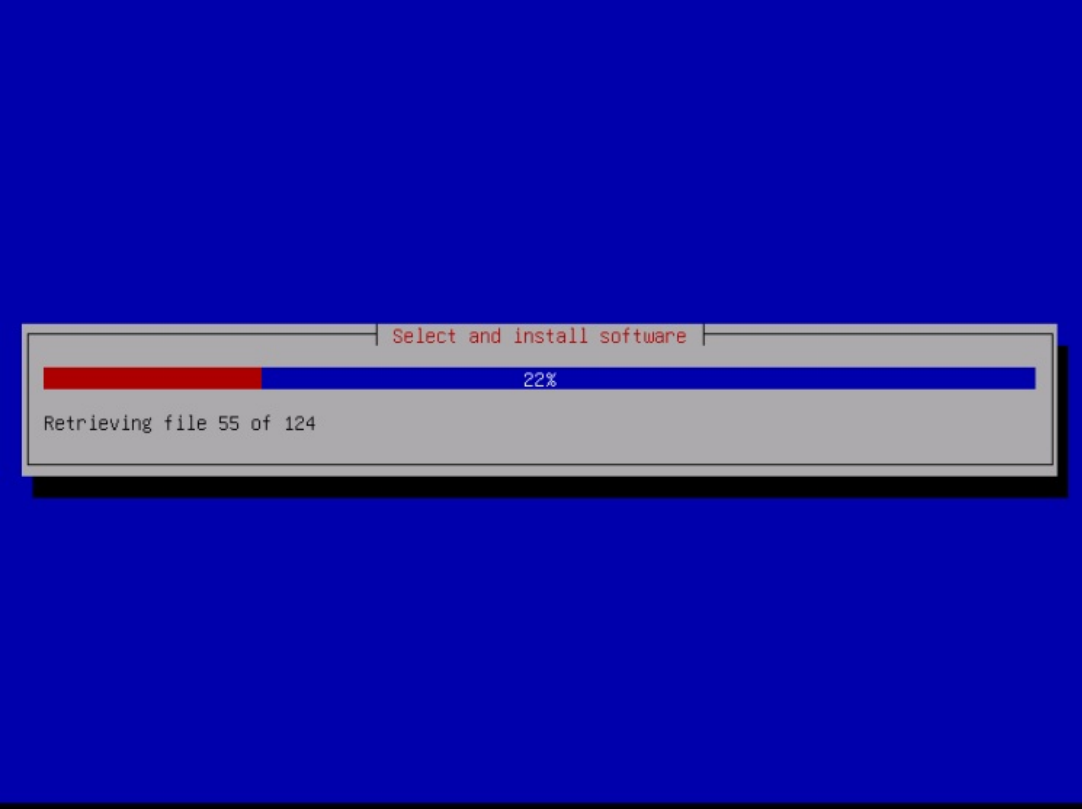

When you're asked to *Install the GRUB boot loader to the master boot record?*, select Yes:

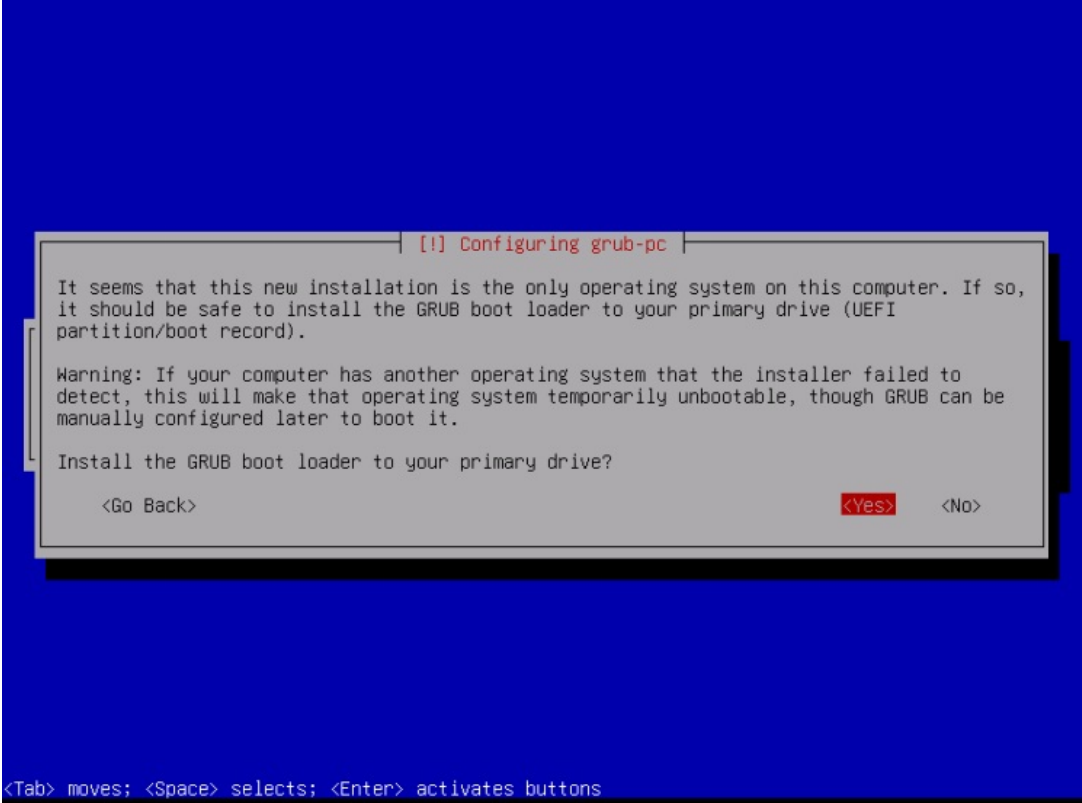

The installer might ask you which partition Grub shall be installed to. This server has just one hard disk, so I choose /dev/sda here.

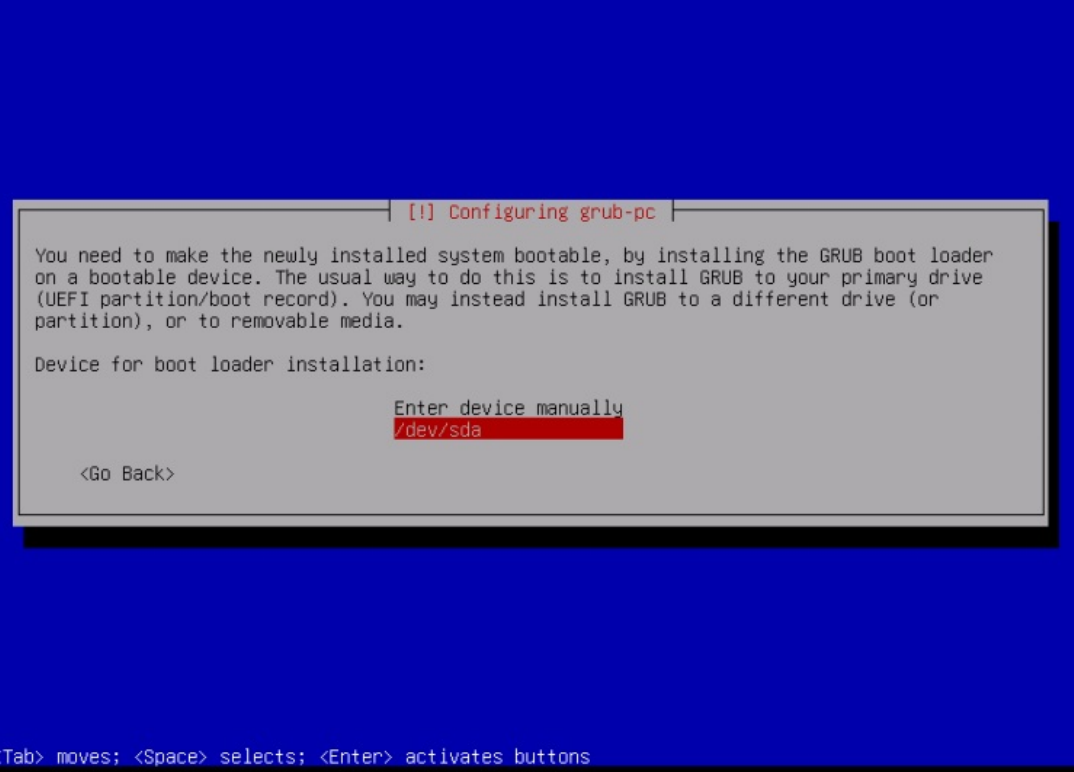

Press enter, and the Installer will install Grub and finishes the installation.

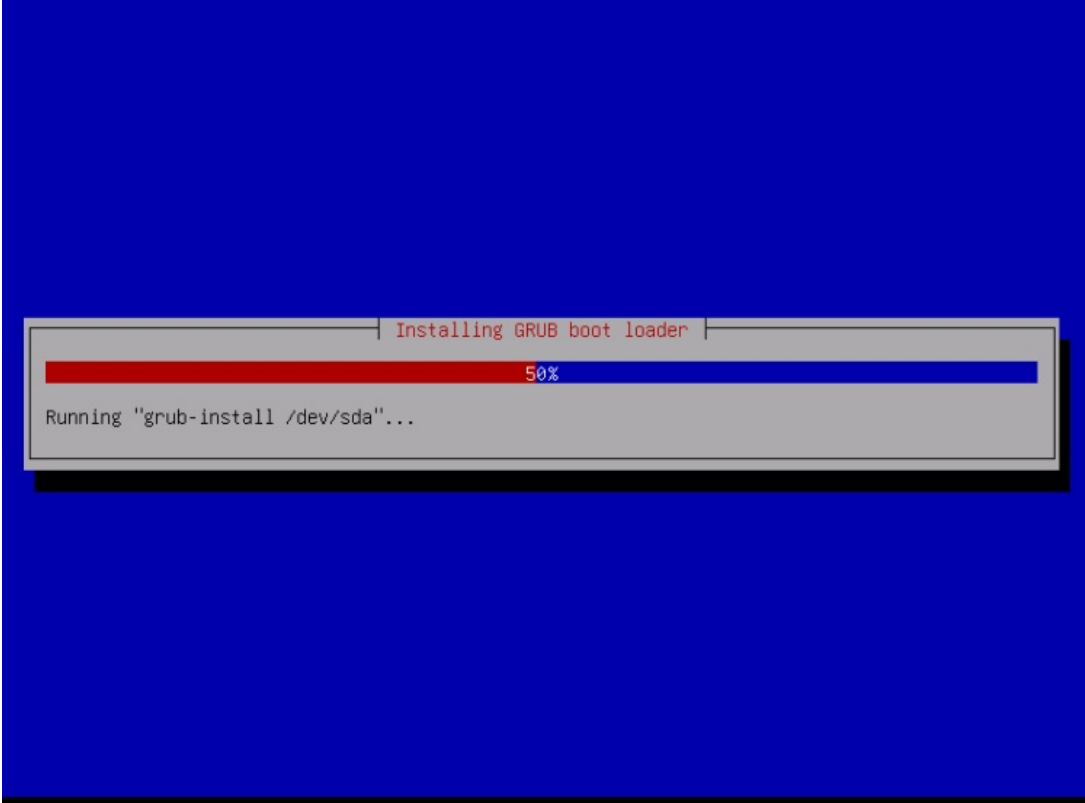

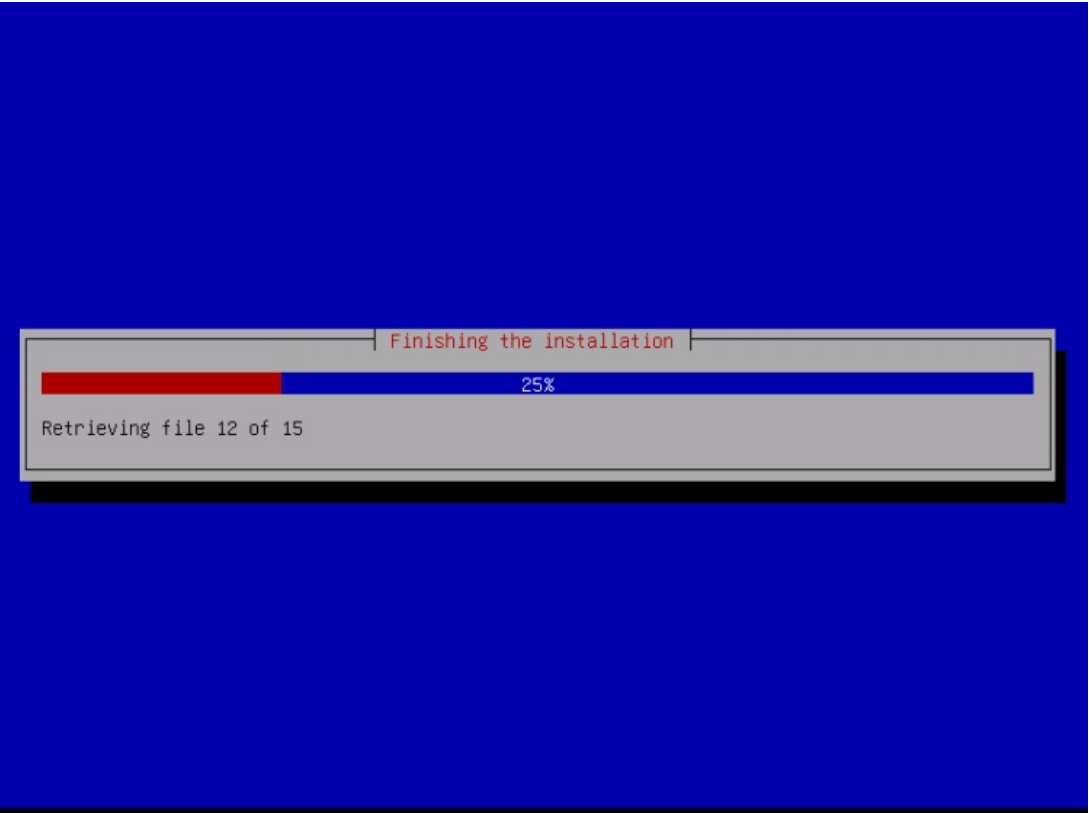

The base system installation is now finished. Remove the Debian Netinstall CD from the CD drive and hit Continue to reboot the system:

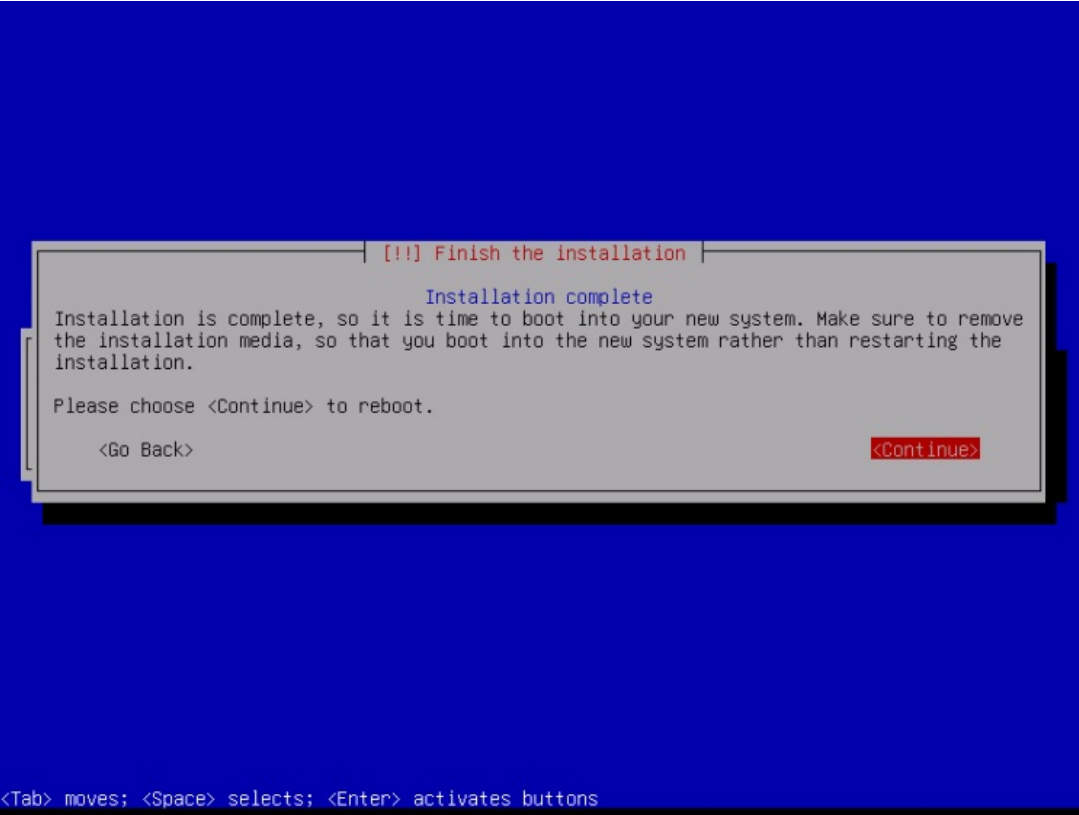

The first boot of the newly installed Debian 10 server: first, you will see the boot screen of the Grub Boot Loader, press enter or wait a few seconds, and the boot process will continue automatically.

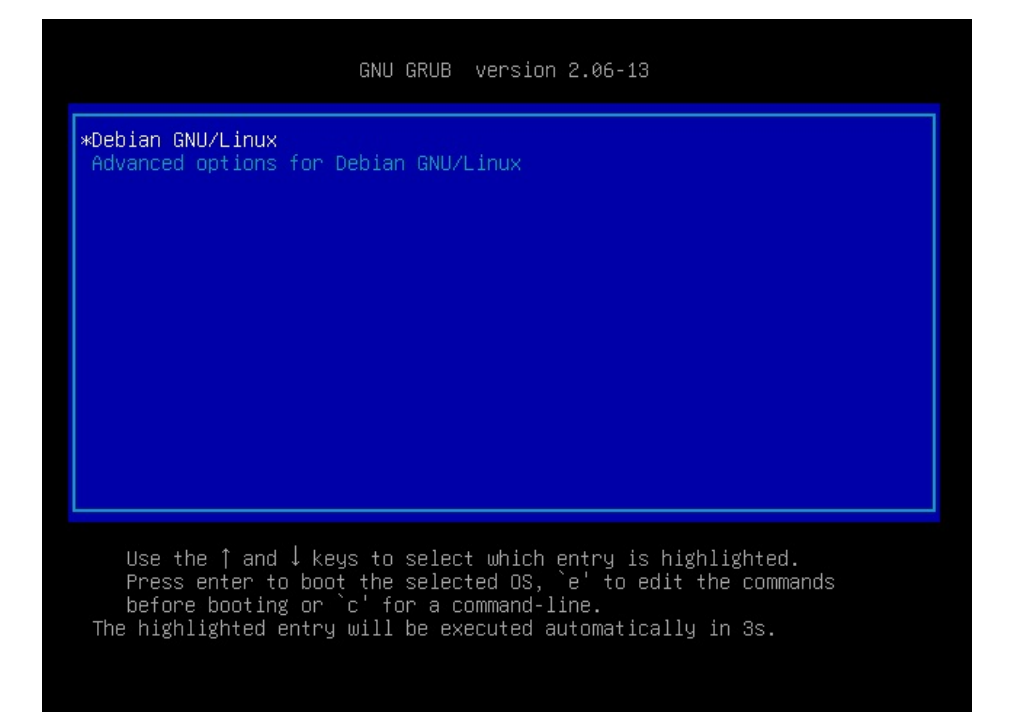

A few seconds later, the login prompt should show up.

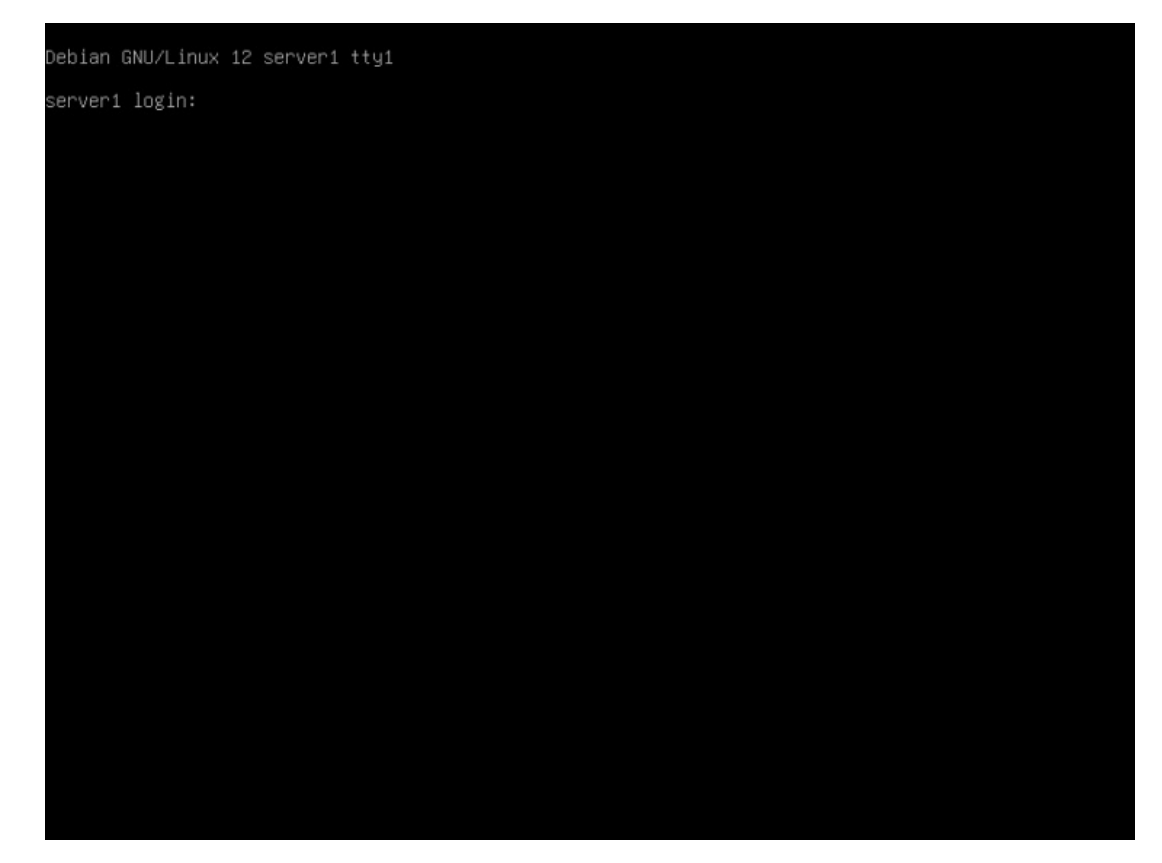

Log in with the username "root" and the root password that you have chosen during installation. When you log in by SSH, then use the username "administrator" as the root user is disabled for remote logins. Then run the command "su -":

 $su -$ 

To become the root user. It is important that you use the command su with '-' or use 'su --login' as this is required to initialize the PATH variable correctly for the root user.

On to the next step...

# **4 Install The SSH Server (Optional)**

If you did not install the OpenSSH server during the system installation, you can do it now:

apt -y install ssh openssh-server

From now on you can use an SSH client such as [PuTTY](http://www.chiark.greenend.org.uk/~sgtatham/putty/download.html) and connect from your workstation to your Debian Jessie server and follow the remaining steps from this tutorial.

# **5 Install a shell editor (Optional)**

I'll use nano as my favorite shell text editor. Others prefer vi, which is not that easy to use for beginners. With the following command, I will install both editors:

apt -y install vim-nox nano

(You don't have to do this if you use a different text editor such as joe or the built-in editor from mc).

### **6 Configure The Network**

You can get your current IP address with the command:

ip <sup>a</sup>

By default, some network tools might not be available. Install the package with the following command:

apt install net-tools

Because the Debian 12 installer has configured our system to get its network settings via DHCP, we have to change that now because a server should have a static IP address. Edit /etc/network/interfaces and adjust it to your needs (in this example setup, I will use the IP address 192.168.0.100) (please note that I replace allow-hotplug ens33 with auto ens33; otherwise, restarting the network doesn't work, and we'd have to reboot the whole system):

nano /etc/network/interfaces

The interfaces file with DHCP enabled as created by the apt installer:

# This file describes the network interfaces available on your system # and how to activate them. For more information, see interfaces(5).

source /etc/network/interfaces.d/\*

# The loopback network interface auto lo iface lo inet loopback

# The primary network interface allow-hotplug ens33 iface ens33 inet dhcp # This is an autoconfigured IPv6 interface iface ens33 inet6 auto

Or as a screenshot:

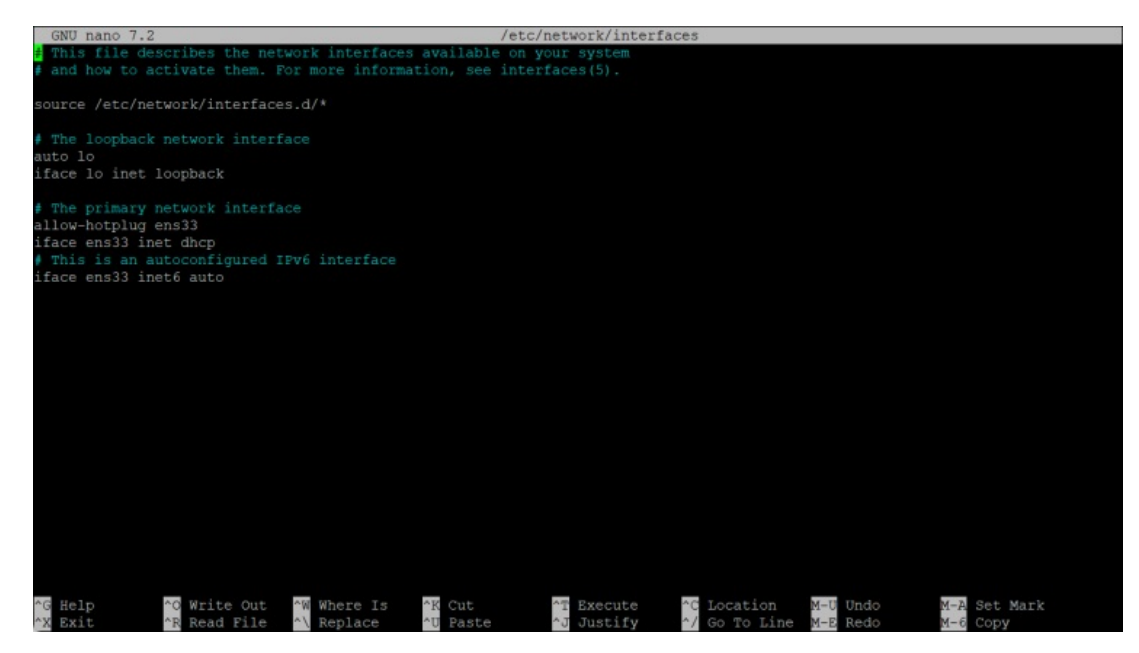

And here is the edited interfaces file with the static IP 192.168.0.100 configured.

# This file describes the network interfaces available on your system

# and how to activate them. For more information, see interfaces(5).

source /etc/network/interfaces.d/\*

# The loopback network interface auto lo iface lo inet loopback

# The primary network interface auto ens33 iface ens33 inet static address 192.168.0.100 netmask 255.255.255.0 network 192.168.0.0 broadcast 192.168.0.255 gateway 192.168.0.1

# This is an autoconfigured IPv6 interface iface ens33 inet6 auto

The edited file should look like this:

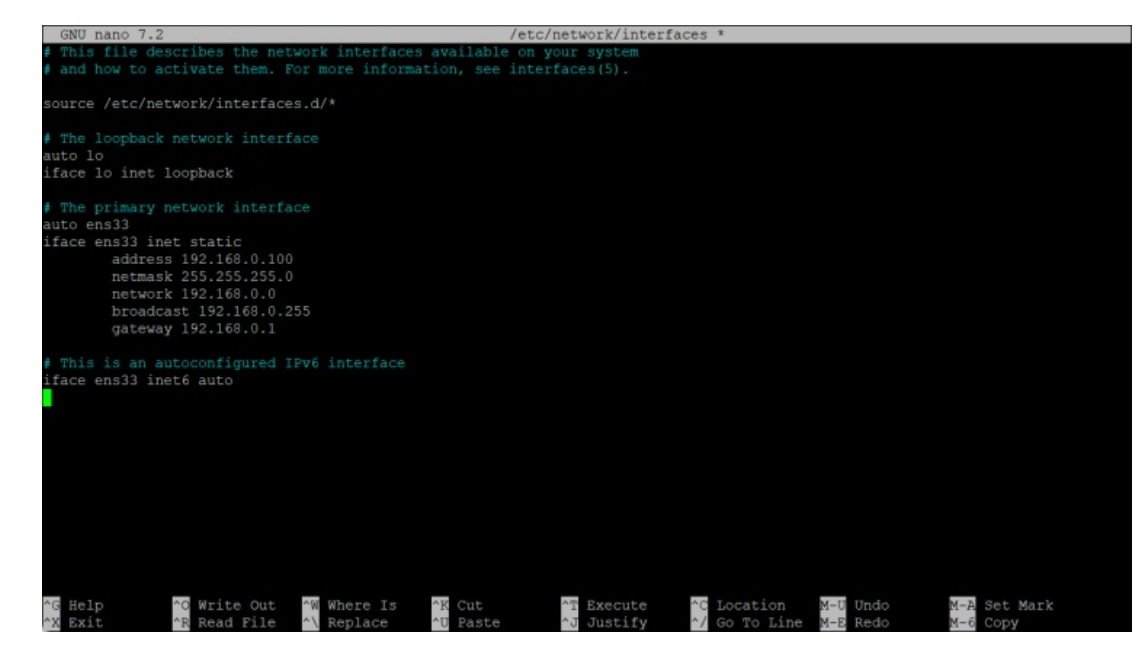

#### Then restart your network:

systemctl restart networking Then edit /etc/hosts. Make it look like this: nano /etc/hosts 127.0.0.1 localhost.localdomain localhost 192.168.0.100 server1.example.com server1 # The following lines are desirable for IPv6 capable hosts ::1 localhost ip6-localhost ip6-loopback

ff02::1 ip6-allnodes

ff02::2 ip6-allrouters

Now edit the hostname in case you did not select the final hostname in the installer

nano /etc/hostname

The /etc/hostname file contains the hostname without the domain part, so in our case just "server1".

Then reboot the server to apply the hostname change:

systemctl reboot

After you log in again, run the following command:

hostname hostname -f

To verify that the new hostname is set correctly. The output should be:

root@server1:/home/administrator# hostname server1 root@server1:/home/administrator# hostname -f server1.example.com root@server1:/home/administrator#

### **7 Update Your Debian Installation**

First, ensure that your /etc/apt/sources.list contains the bookworm-updates repository (this ensures you always get the newest updates), and that the *contrib*, non-free, and non-free-firmware repositories are enabled.

```
nano /etc/apt/sources.list
#deb cdrom:[Debian GNU/Linux 12.1.0 _Bookworm_ - Official amd64 NETINST with firmware 20230722-10:48]/ bookworm main non-free-firmware
deb http://deb.debian.org/debian/ bookworm main contrib non-free non-free-firmware
deb-src http://deb.debian.org/debian/ bookworm main contrib non-free non-free-firmware
deb http://security.debian.org/debian-security bookworm-security main contrib non-free non-free-firmware
deb-src http://security.debian.org/debian-security bookworm-security main contrib non-free non-free-firmware
# bookworm-updates, to get updates before a point release is made;
# see https://www.debian.org/doc/manuals/debian-reference/ch02.en.html#_updates_and_backports
deb http://deb.debian.org/debian/ bookworm-updates main contrib non-free non-free-firmware
deb-src http://deb.debian.org/debian/ bookworm-updates main contrib non-free non-free-firmware
# This system was installed using small removable media
# (e.g. netinst, live or single CD). The matching "deb cdrom"
# entries were disabled at the end of the installation process.
# For information about how to configure apt package sources,
# see the sources.list(5) manual.
Run
```
apt update

to update the apt package database and

apt upgrade

to install the latest updates (if there are any).

### **8 Debian 12 VMWare Server Image**

This tutorial is available as a ready-to-use virtual machine image in ovf/ova format that is compatible with VMWare and Virtualbox. The virtual machine image uses the following login details:

#### **SSH / Shell Login**

Username: administrator Password: howtoforge

Username: root Password: howtoforge

The IP of the VM is 192.168.0.100. It can be changed in the file /etc/network/interfaces. Please change all the above passwords to secure the virtual machine.

### **9 Links**

Debian: <http://www.debian.org/>

This PDF file is provided by howtoforge.com [https://www.howtoforge.com.](https://www.howtoforge.com/) (c) projektfarm GmbH - republishing not permitted.

# **The Perfect Server - Debian 12 (Bookworm) with Apache, BIND, Dovecot, PureFTPD and ISPConfig 3.2**

This tutorial shows how to prepare a Debian 12 server (with Apache2, BIND, Dovecot) for the installation of [ISPConfig](http://www.ispconfig.org/) 3.2, and how to install ISPConfig. The web hosting control panel ISPConfig 3 allows you to configure the following services through a web browser: Apache or nginx web server, Postfix mail server, Dovecot IMAP/POP3 server, MySQL, BIND nameserver, PureFTPd, Rspamd or Amavis, ClamAV, and many more. This setup covers Apache (instead of nginx), BIND, and Dovecot with Rspamd spam scanner.

This tutorial shows the manual installation procedure for ISPConfig, which takes some time but gives you full control over all installation steps. The fast and easy installation method (which we highly recommend!) is to use the ISPConfig auto-installer instead. You can find the ISPConfig installation tutorial for the auto-installer here: [https://www.howtoforge.com/ispconfig](https://www.howtoforge.com/ispconfig-autoinstall-debian-ubuntu/)autoinstall-debian-ubuntu/

### **1 Preliminary Note**

In this tutorial, I will use the hostname *server1.example.com* with the IP address 192.168.0.100 and the gateway 192.168.0.1. These settings might differ for you, so you have to replace them where appropriate. Before proceeding further, you need to have a minimal [installation](https://www.howtoforge.com/tutorial/debian-minimal-server/) of Debian 12. This might be a Debian minimal image from your Hosting provider or you use the Minimal Debian Server tutorial to set up the base system.

All commands below are run as root user. Either login as the root user directly or log in as your regular user and then use the command

 $\epsilon$ <sup>u</sup> -

to become the root user on your server before you proceed. **IMPORTANT**: You must use 'su -' and not just 'su', otherwise, your PATH variable is set wrong by su.

Ensure that your /etc/apt/sources.list contains the bookworm-updates repository (this ensures you always get the newest updates), and that the *contrib, non-free* and *non-free-firmware* repositories are enabled.

nano /etc/apt/sources.list

#deb cdrom:[Debian GNU/Linux 12.1.0 \_Bookworm\_ - Official amd64 NETINST with firmware 20230722-10:48]/ bookworm main non-free-firmware

deb http://deb.debian.org/debian/ bookworm main contrib non-free non-free-firmware deb-src http://deb.debian.org/debian/ bookworm main contrib non-free non-free-firmware

deb http://security.debian.org/debian-security bookworm-security main contrib non-free non-free-firmware deb-src http://security.debian.org/debian-security bookworm-security main contrib non-free non-free-firmware

# bookworm-updates, to get updates before a point release is made; # see https://www.debian.org/doc/manuals/debian-reference/ch02.en.html#\_updates\_and\_backports deb http://deb.debian.org/debian/ bookworm-updates main contrib non-free non-free-firmware deb-src http://deb.debian.org/debian/ bookworm-updates main contrib non-free non-free-firmware

# This system was installed using small removable media

- # (e.g. netinst, live or single CD). The matching "deb cdrom"
- # entries were disabled at the end of the installation process.
- # For information about how to configure apt package sources,

# see the sources.list(5) manual.

Save the file.

# **2 Install the SSH server (Optional)**

If you did not install the OpenSSH server during the system installation, you can do it now:

apt install ssh openssh-server

From now on, you can use an SSH client such as [PuTTY](http://www.chiark.greenend.org.uk/~sgtatham/putty/download.html) and connect from your workstation to your Debian server and follow the remaining steps from this tutorial.

# **3 Install a shell text editor (Optional)**

We will use nano text editor in this tutorial. Some users prefer the classic vi editor, therefore, we will install both editors here. The default  $\nu i$  program has some strange behavior on Debian and Ubuntu; to fix this, we install  $\nu i m$ -nox:

apt install nano vim-nox

If vi is your favorite editor, replace nano with vi in the following commands to edit files.

### **4 Configure the Hostname**

The hostname of your server should be a subdomain like "server1.example.com". Do not use a domain name without subdomain part like "example.com" as hostname as this will cause problems later with your mail setup. First, you should check the hostname in /etc/hosts and change it when necessary. The line should be: "IP Address - space - full hostname incl. domain space - subdomain part". For our hostname server1.example.com, the file shall look like this:

nano /etc/hosts

```
127.0.0.1 localhost.localdomain localhost
192.168.0.100 server1.example.com server1
# The following lines are desirable for IPv6 capable hosts
::1 localhost ip6-localhost ip6-loopback
ff02::1 ip6-allnodes
ff02::2 ip6-allrouters
```
Then edit the /etc/hostname file:

nano /etc/hostname

It shall contain only the subdomain part, in our case:

server1

Finally, reboot the server to apply the change:

systemctl reboot

Log in again and check if the hostname is correct now with these commands:

hostname hostname -f

The output shall be like this:

root@server1:/tmp# hostname server1 root@server1:/tmp# hostname -f server1.example.com

### **5 Update your Debian Installation**

First, ensure that your /etc/apt/sources.list contains the bookworm/updates repository (this ensures you always get the newest security updates), and that the *contrib, non-free* and *non-free-firmware* repositories are enabled, as some required packages are not in the main repository.

nano /etc/apt/sources.list

#deb cdrom:[Debian GNU/Linux 12.1.0 \_Bookworm\_ - Official amd64 NETINST with firmware 20230722-10:48]/ bookworm main non-free-firmware

deb http://deb.debian.org/debian/ bookworm main contrib non-free non-free-firmware deb-src http://deb.debian.org/debian/ bookworm main contrib non-free non-free-firmware

deb http://security.debian.org/debian-security bookworm-security main contrib non-free non-free-firmware deb-src http://security.debian.org/debian-security bookworm-security main contrib non-free non-free-firmware

# bookworm-updates, to get updates before a point release is made; # see https://www.debian.org/doc/manuals/debian-reference/ch02.en.html#\_updates\_and\_backports deb http://deb.debian.org/debian/ bookworm-updates main contrib non-free non-free-firmware deb-src http://deb.debian.org/debian/ bookworm-updates main contrib non-free non-free-firmware

- # This system was installed using small removable media
- # (e.g. netinst, live or single CD). The matching "deb cdrom"
- # entries were disabled at the end of the installation process.
- # For information about how to configure apt package sources,
- # see the sources.list(5) manual.

Run:

apt update To update the apt package database apt upgrade

and to install the latest updates (if there are any).

### **6 Synchronize the System Clock**

It is a good idea to synchronize the system clock with an NTP (**n**etwork **t**ime **p**rotocol) server over the Internet. Simply run

apt -y install ntp

and your system time will always be in sync.

### **7 Install Postfix, Dovecot, MariaDB, rkhunter, and Binutils**

We can install Postfix, Dovecot, MariaDB as a MySQL alternative, rkhunter, and Binutils with a single command:

apt -y install postfix postfix-mysql postfix-doc mariadb-client mariadb-server openssl getmail6 rkhunter binutils dovecot-imapd dovecotpop3d dovecot-mysql dovecot-sieve dovecot-lmtpd sudo curl rsyslog wget gnupg2 lsb-release ufw

You will be asked the following questions:

General type of mail configuration: <-- Internet Site System mail name: <-- server1.example.com

To secure the MariaDB installation and to disable the test database, run this command:

mysql\_secure\_installation

#### Answer the questions as follows:

Switch to unix socket authentication  $[Y/n] \leq -n$ Change the root password? [Y/n]  $\leq$ -y New password: <-- Enter new password Re-enter new password: <u><-- Repeatnew password</u> Remove anonymous users? [Y/n] <u><--</u>y Disallow root login remotely? [Y/n] <u><-- y</u> Remove test database and access to it?  $[Y/n] \leq Y$ Reload privilege tables now?  $[Y/n] \leq -y$ 

Next, open the TLS/SSL and submission ports in Postfix:

nano /etc/postfix/master.cf

Uncomment the submission and submissions sections as follows and add lines where necessary so that this section of the master.cf file looks exactly like the one below. **IMPORTANT:** Remove the # in front of the lines that start with submissions and submission too and not just from the -o lines after these lines!

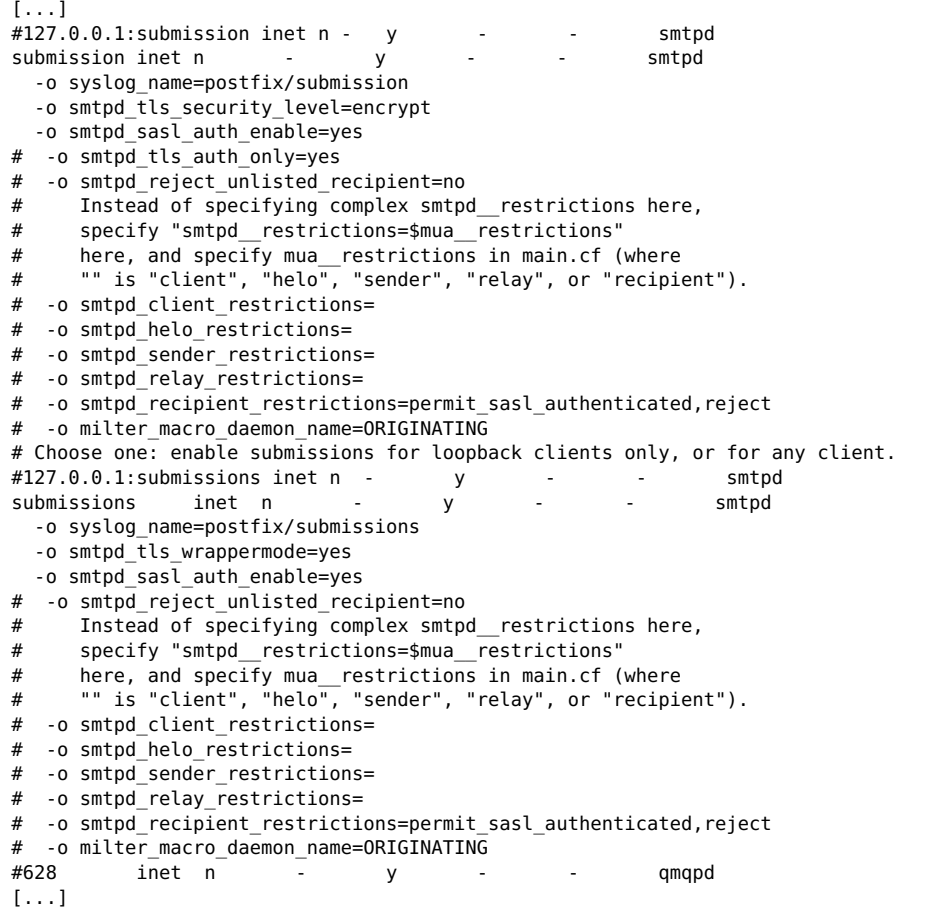

Restart Postfix afterward:

systemctl restart postfix

If you want MySQL to listen on all interfaces, not just localhost, to allow access to MySQL from desktop tools, then edit /etc/mysql/mariadb.conf.d/50-server.cnf and comment out the line bind-address <sup>=</sup> 127.0.0.1 by adding a # in front of it.

```
nano /etc/mysql/mariadb.conf.d/50-server.cnf
```
 $[1, 1]$ 

```
# Instead of skip-networking the default is now to listen only on
# localhost which is more compatible and is not less secure.
#bind-address = 127.0.0.1
```
[...]

Edit the file /etc/mysql/debian.cnf and set the MYSQL / MariaDB root password there twice in the rows that start with the word password.

nano /etc/mysql/debian.cnf

The MySQL root password that needs to be added is shown in red. In this example, the password is "howtoforge".

# Automatically generated for Debian scripts. DO NOT TOUCH! [client] host <sup>=</sup> localhost user <sup>=</sup> root password <sup>=</sup> "howtoforge" [mysql\_upgrade]  $host = localhost$  $user = root$ password <sup>=</sup> "howtoforge"

To prevent the error '**Error in accept: Too many open files**' we will set higher open file limits for MariaDB now.

Open the file /etc/security/limits.conf with an editor:

nano /etc/security/limits.conf

and add these lines at the end of the file.

mysql soft nofile 65535 mysql hard nofile 65535

Next, create a new directory /etc/systemd/system/mysql.service.d/ with the mkdir command.

mkdir -p /etc/systemd/system/mysql.service.d/

and add a new file inside:

nano /etc/systemd/system/mysql.service.d/limits.conf

paste the following lines into that file:

[Service] LimitNOFILE=infinity

Save the file and close the nano editor.

Then we reload systemd and restart MariaDB:

systemctl daemon-reload systemctl restart mariadb

Now check that networking is enabled. Run

netstat -tap | grep mysql

The output should look like this:

root@server1:/home/administrator# netstat -tap | grep mysql tcp6 0 0 [::]:mysql [::]:\* LISTEN 16623/mysqld

### **8 Install Email filter and signing software Rspamd and ClamAV**

Add the Rspamd repository:

echo "deb-src [arch=amd64] http://rspamd.com/apt-stable/ \$CODENAME main" >> /etc/apt/sources.list.d/rspamd.list

#### To install Rspamd and ClamAV, we run

apt install rspamd redis clamav clamav-daemon unzip bzip2 arj nomarch lzop cabextract p7zip p7zip-full unrar lrzip apt-listchanges libnetldap-perl libauthen-sasl-perl clamav-docs daemon libio-string-perl libio-socket-ssl-perl libnet-ident-perl zip libnet-dns-perl libdbd-mysqlperl postgrey -y

#### Activate Redis in Rspamd configuration.

```
echo 'servers = "127.0.0.1";' > /etc/rspamd/local.d/redis.conf
```
Increase the Rspamd history, enable compression and show the subject in the history. This step is optional.

```
echo "nrows = 2500;" > /etc/rspamd/local.d/history_redis.conf
echo "compress = true;" >> /etc/rspamd/local.d/history_redis.conf
echo "subject_privacy = true;" >> /etc/rspamd/local.d/history_redis.conf
```
#### Then restart Rspamd.

systemctl restart rspamd

### **9 Install Apache Web Server and PHP**

Apache2, PHP, FCGI, suExec, Pear, and mcrypt can be installed as follows:

apt -y install apache2 apache2-utils php8.2 php8.2-fpm php8.2-common php8.2-gd php8.2-mysql php8.2-imap php8.2-cli php8.2-cgi libapache2-<br>mod-fcgid apache2-suexec-pristine php-pear mcrypt imagemagick libruby libapache2-mod

Now enable php-fpm in Apache:

a2enmod proxy\_fcgi setenvif a2enconf php8.2-fpm

Then run the following command to enable the additional Apache modules suexec, rewrite, ssl, actions, and include (plus dav, dav fs, and *auth digest* if you want to use WebDAV):

a2enmod suexec rewrite ssl actions include dav fs dav auth digest cgi headers actions alias

To ensure that the server cannot be attacked through the HTTPOXY [vulnerability](https://www.howtoforge.com/tutorial/httpoxy-protect-your-server/), we will disable the HTTP\_PROXY header in apache globally by adding the configuration file /etc/apache2/conf-available/httpoxy.conf.

**Note:** The vulnerability is named httpoxy (without 'r') and therefore the file where we add the config to prevent it is named httpoxy.conf and not httproxy.conf, so there is no 'r' missing in the filename.

```
nano /etc/apache2/conf-available/httpoxy.conf
```
Paste the following content to the file:

```
<IfModule mod_headers.c>
   RequestHeader unset Proxy early
</IfModule>
```
And enable the module by running:

```
a2enconf httpoxy
systemctl restart apache2
```
### **10 Install Let's Encrypt**

ISPConfig is using acme.sh now as Let's Encrypt client. Install acme.sh using the following command:

curl https://get.acme.sh | sh -s

### **11 Install PureFTPd and Quota**

PureFTPd and quota can be installed with the following command:

apt install pure-ftpd-common pure-ftpd-mysql quota quotatool

Create the dhparam file for pure-ftpd:

openssl dhparam -out /etc/ssl/private/pure-ftpd-dhparams.pem 2048

Edit the file /etc/default/pure-ftpd-common...

nano /etc/default/pure-ftpd-common

... and make sure that the start mode is set to *standalone* and set VIRTUALCHROOT=true:

[...] STANDALONE OR INETD=standalone  $[1, 1]$ VIRTUALCHROOT=true [...]

Now we configure PureFTPd to allow FTP and TLS sessions. FTP is a very insecure protocol because all passwords and all data are transferred in clear text. By using TLS, the whole communication can be encrypted, thus making FTP much more secure.

If you want to allow FTP and TLS sessions, run

echo 1 <sup>&</sup>gt; /etc/pure-ftpd/conf/TLS

To use TLS, we must create an SSL certificate. I create it in /etc/ssl/private/, therefore I create that directory first:

mkdir -p /etc/ssl/private/

Afterwards, we can generate the SSL certificate as follows:

openssl req -x509 -nodes -days 7300 -newkey rsa:2048 -keyout /etc/ssl/private/pure-ftpd.pem -out /etc/ssl/private/pure-ftpd.pem

Country Name (2 letter code) [AU]:  $\leq$ -- Enter your Country Name (e.g., "DE"). State or Province Name (full name) [Some-State]: <u><-- Enter your State or Province Name</u>. Locality Name (eq, city)  $[]: \leq$ - Enter your Organization Name (eg, company) [Internet Widgits Pty Ltd]:  $\leq$ - Enter your Organization Name (e.g., the name of your company). Organizational Unit Name (eq, section) []: <-- Enter your Organizational Unit Name (e.g. "IT Department"). Common Name (eg, YOUR name) []:  $\leq$ -- Enter the Fully Qualified Domain Name of the system (e.g. "server1.example.com"). Email Address []: <-- Enter your Email Address.

Change the permissions of the SSL certificate:

chmod 600 /etc/ssl/private/pure-ftpd.pem

#### Then restart PureFTPd:

systemctl restart pure-ftpd-mysql

Edit /etc/fstab. Mine looks like this (I added ,usrjquota=quota.user,grpjquota=quota.group,jqfmt=vfsv0 to the partition with the mount point  $\lambda$ :

nano /etc/fstab

#

# /etc/fstab: static file system information.

# Use 'blkid' to print the universally unique identifier for a # device; this may be used with UUID= as a more robust way to name devices # that works even if disks are added and removed. See fstab(5). # # <file system> <mount point> <type> <options> <dump> <pass> # / was on /dev/sda1 during installation UUID=45576b38-39e8-4994-b8c1-ea4870e2e614 / ext4 errors=remount-ro,usrjquota=quota.user,grpjquota=quota.group,jqfmt=vfsv0 0 1 # swap was on /dev/sda5 during installation UUID=8bea0d1e-ec37-4b20-9976-4b7daaa3eb69 none swap sw 0 0 /dev/sr0 /media/cdrom0 udf,iso9660 user,noauto 0 0

To enable quota, run these commands:

mount -o remount / systemctl daemon-reload quotacheck -avugm quotaon -avug

You will get the message "quotaon: Your kernel probably supports ext4 quota feature but you are using external quota files. Please switch your filesystem to use ext4 quota feature as external quota files on ext4 are deprecated." which is ok and can be ignored.

### **12 Install BIND DNS Server**

BIND can be installed as follows:

apt install bind9 dnsutils

If your server is a virtual machine, then it is highly recommended to install the haveged daemon to get a higher entropy for DNSSEC signing. You can install haveged on nonvirtual servers as well, it should not hurt.

apt install haveged

An explanation on that topic can be found [here](https://git.ispconfig.org/ispconfig/ispconfig3/merge_requests/313#note_54975).

### **13 Install Webalizer replacement awffull, AWStats and GoAccess**

Webalizer and AWStats can be installed as follows:

apt install awffull awstats geoip-database libclass-dbi-mysql-perl libtimedate-perl

Create webalizer directory and symlink so awffull is recognized as webalizer:

mkdir /etc/webalizer chmod 0755 /etc/webalizer ln -s /etc/awffull/awffull.conf /etc/webalizer/webalizer.conf ln -s /usr/bin/awffull /usr/bin/webalizer

Open /etc/cron.d/awstats afterwards...

nano /etc/cron.d/awstats

... and comment out everything in that file:

#MAILTO=root

```
#*/10 * * * * www-data [ -x /usr/share/awstats/tools/update.sh ] && /usr/share/awstats/tools/update.sh
```

```
# Generate static reports:
#10 03 * * * www-data [ -x /usr/share/awstats/tools/buildstatic.sh ] && /usr/share/awstats/tools/buildstatic.sh
```
Installing the latest GoAccess version directly from the GoAccess repository:

```
echo "deb https://deb.goaccess.io/ $(lsb_release -cs) main" | tee -a /etc/apt/sources.list.d/goaccess.list
wget -O - https://deb.goaccess.io/gnugpg.key | tee /etc/apt/trusted.gpg.d/goaccess.asc >/dev/null
apt update
apt install goaccess
```
# **14 Install Jailkit**

Jailkit is needed only if you want to chroot SSH users. It can be installed as follows:

apt install jailkit

# **15 Install fail2ban and UFW Firewall**

This is optional but recommended, because the ISPConfig monitor tries to show the log:

```
apt install fail2ban
```
To make fail2ban monitor PureFTPd and Dovecot, create the file /etc/fail2ban/jail.local:

nano /etc/fail2ban/jail.local

And add the following configuration to it.

```
[pure-ftpd]
enabled = true
port = ftp
filter = pure-ftpd
logpath = /var/log/syslog
maxretry = 3
```
[dovecot] enabled = true filter = dovecot

```
logpath = /var/log/mail.log
maxretry = 5
[postfix-sasl]
enabled = trueport = smtp
filter = postfix[mode=auth]
logpath = /var/log/mail.log
maxretry = 3
Restart fail2ban afterwards:
 systemctl restart fail2ban
To install the UFW firewall, run this apt command:
 apt install ufw
```
# **16 Install PHPMyAdmin Database Administration Tool**

Install phpMyAdmin with apt:

apt install phpmyadmin

Chose to enable phpMyAdmin in Apache:

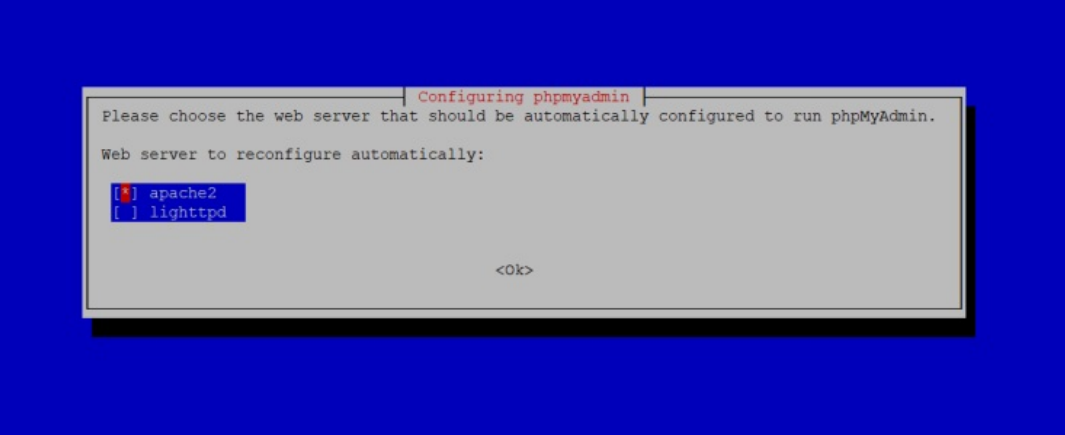

Configure PHPMyAdmin using dbconfig common.

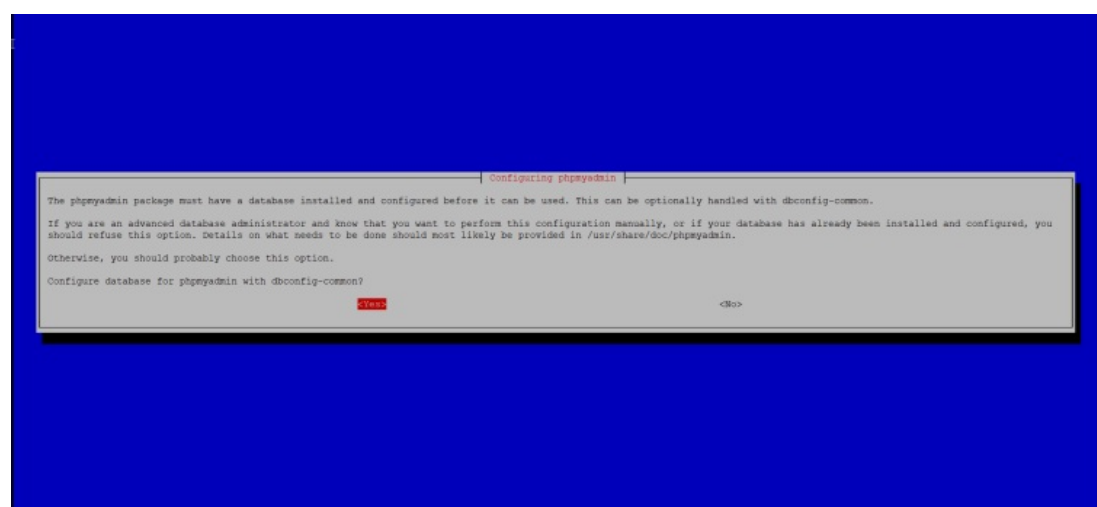

Leave the application password field empty and press return. Apt will create a secure random password automatically, and you do not need to know this password to access PHPMyAdmin later.

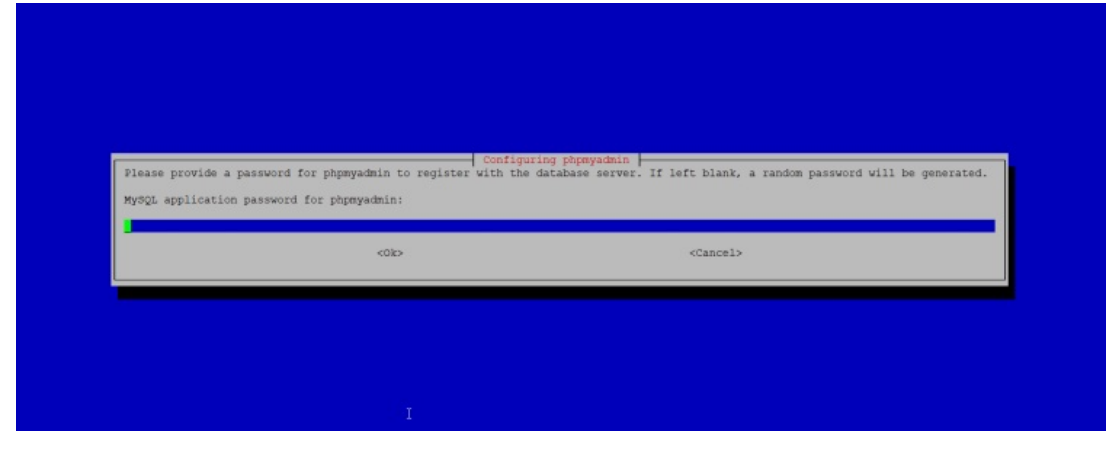

# **17 Install RoundCube Webmail (optional)**

In this chapter, we will install the RoundCube webmail client.

Then install RoundCube with this command:

apt install roundcube roundcube-core roundcube-mysql roundcube-plugins

The installer will ask the following questions:

Configure database for roundcube with dbconfig.common?  $\leq$ -yes MySQL application password for roundcube: <u><-- press enter</u>

Then edit the Apache RoundCube configuration file /etc/apache2/conf-enabled/roundcube.conf:

nano /etc/apache2/conf-enabled/roundcube.conf

And add an alias line for the apache /webmail alias and one for /roundcube, you can add the line right at the beginning of the file. NOTE: Do not use /mail as alias or the ispconfig email module will stop working!

Alias /roundcube /var/lib/roundcube/public\_html Alias /webmail /var/lib/roundcube/public\_html

#### Then reload Apache:

systemctl reload apache2

Now edit the RoundCube Configuration file:

nano /etc/roundcube/config.inc.php

And change the line:

```
$config['smtp_host'] = 'localhost:587';
```
to:

\$config['smtp\_host'] = 'localhost:25';

Now you can access RoundCube as follows:

https://192.168.0.100:8081/webmail https://www.example.com:8081/webmail

After you have installed ISPConfig, see the next chapter.

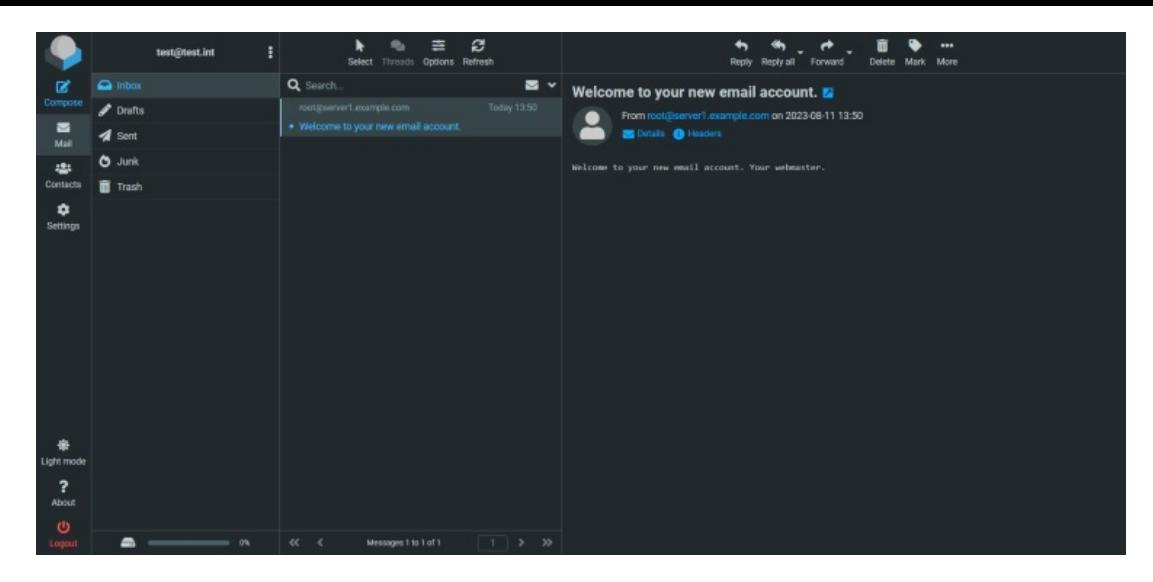

Some plugins exist to integrate RoundCube Webmail with ISPConfig, have a look here for the ISPConfig RoundCube plugin installation [instructions.](https://www.howtoforge.com/install-ispconfig-3-roundcube-plugins-on-debian-10/)

### **18 Download ISPConfig 3.2**

To install ISPConfig 3 from the latest released version, do this:

```
cd /tmp
wget http://www.ispconfig.org/downloads/ISPConfig-3-stable.tar.gz
tar xfz ISPConfig-3-stable.tar.gz
cd ispconfig3_install/install/
```
### **19 Install ISPConfig**

The next step is to run the ISPConfig installer.

php -q install.php

This will start the ISPConfig 3 installer. The installer will configure all services, like Postfix, Dovecot, etc., for you.

php -q install.php

--------------------------------------------------------------------------------\_\_\_\_\_ \_\_\_\_\_\_\_\_\_\_\_ \_\_\_\_\_ \_\_ \_ \_\_\_\_ |\_ \_/ \_\_\_| \_\_\_ \ / \_ \_ \ \_ \_ / \_ (\_) \_ \_ /\_\_ \ \_ | | \ `--.| |\_/ / | / \/ \_\_\_ \_ \_\_ | |\_ \_ \_\_ \_ \_/ / | | `--. \ \_\_/ | | / \_ \| '\_ \| \_| |/ \_` | |\_ | \_| |\_/\\_\_/ / | | \\_\_/\ (\_) | | | | | | | (\_| | \_\_\_\ \ \\_\_\_/\\_\_\_\_/\\_| \\_\_\_\_/\\_\_\_/|\_| |\_|\_| |\_|\\_\_, | \\_\_\_\_/  $\frac{1}{2}$  $\sqrt{2}$ 

>> Initial configuration

Operating System: Debian 12.0 (Bookworm) or compatible

Following will be <sup>a</sup> few questions for primary configuration so be careful. Default values are in [brackets] and can be accepted with <ENTER>. Tap in "quit" (without the quotes) to stop the installer.

Select language (en, de) [en]:  $\leq$ - press enter

Installation mode (standard, expert) [standard]:  $\leq$ - press enter

Full qualified hostname (FQDN) of the server, eg server1.domain.tld [server1.example.com]:  $\leq$ -press enter

MySQL server hostname [localhost]: <-- press enter

MySQL server port [3306]: <u><-- press enter</u>

 $MySQL$  root username  $[root]: \leq$ - press enter

MySQL root password []: <u><-- enter the MySQL root password</u>

MySQL database to create [dbispconfig]:  $\leq$ -press enter

```
MySQL charset [utf8]:
```
Checking MariaDB version 10.11.3 .. OK Configuring Postgrey Configuring Postfix [....]

You are about to be asked to enter information that will be incorporated into your certificate request. What you are about to enter is what is called <sup>a</sup> Distinguished Name or <sup>a</sup> DN.

There are quite <sup>a</sup> few fields but you can leave some blank For some fields there will be <sup>a</sup> default value, If you enter '.', the field will be left blank. Country Name (2 letter code) [AU]: <u><-- Enter country code</u><br>State or Province Name (full name) [Some-State]: <u><-- Enter state</u> Locality Name (eg, city) []: <u><-- Enter City</u> Organization Name (eg, company) [Internet Widgits Pty Ltd]: <u><-- Enter company name</u> Organizational Unit Name (eg, section) []: <u><-- press enter</u> Common Name (e.g. server FQDN or YOUR name) []: <-- Enter server hostname Email Address []: <-- Enter email address [INFO] service Mailman not detected Configuring Dovecot Creating new DHParams file, this takes several minutes. Do not interrupt the script. Generating DH parameters, 2048 bit long safe prime [.....] [INFO] service Spamassassin not detected [INFO] service Amavisd not detected Configuring Rspamd Configuring Getmail Configuring Jailkit Configuring Pureftpd Configuring BIND Configuring Apache Configuring vlogger [INFO] service OpenVZ not detected Configuring AppArmor Configuring Ubuntu Firewall [INFO] service Metronome XMPP Server not detected Configuring Fail2ban Installing ISPConfig ISPConfig Port [8080]: <u><-- press enter</u> Admin password [8563a921]:  $\leq$ - Enter your ISPConfig admin password, or press enter to accept the one that is shown Do you want a secure (SSL) connection to the ISPConfig web interface  $(y, n)$  [y]:  $\leq$ - press enter Checking / creating certificate for server1.example.com

Using certificate path /etc/letsencrypt/live/server1.example.com Server's public ip(s) (91.38.138.191, 2003:e1:bf42:2500:20c:29ff:fe32:617f) not found in A/AAAA records for server1.example.com: Ignore DNS check and continue to request certificate?  $(y, n)$  [n]:  $\leq$ - press enter

Could not issue letsencrypt certificate, falling back to self-signed. [....] -----You are about to be asked to enter information that will be incorporated into your certificate request. What you are about to enter is what is called <sup>a</sup> Distinguished Name or <sup>a</sup> DN. There are quite <sup>a</sup> few fields but you can leave some blank For some fields there will be <sup>a</sup> default value, If you enter '.', the field will be left blank. -----Country Name (2 letter code) [AU]: <u><-- Enter country code</u><br>State or Province Name (full name) [Some-State]: <u><-- Enter state</u> Locality Name (eg, city)  $[]: \underline{\leq\text{-}Enter} City$ Organization Name (eg, company) [Internet Widgits Pty Ltd]: <-- Enter company name Organizational Unit Name (eg, section) []: <u><-- press enter</u> Common Name (e.g. server FQDN or YOUR name) []: <u><-- Enterserver hostname</u><br>Email Address []: <u><-- Enter email address</u> Symlink ISPConfig  $SSL$  certs to Postfix? (y,n) [y]:  $\leq$ -press Enter

Symlink ISPConfig SSL certs to Pure-FTPd? Creating dhparam file may take some time.  $(y,n)$  [y]:  $\leq$ -press Enter

Configuring Apps vhost Configuring DBServer Installing ISPConfig crontab no crontab for getmail Detect IP addresses Restarting services ... Installation completed.

The installer automatically configures all underlying services, so no manual configuration is needed.

Afterwards, you can access ISPConfig 3 under  $http://server1.example.com:8080/$  or  $http://192.168.0.100:8080/$  (http or https depends on what you chose during installation). Log in with the username *admin* and the password *admin* (you should change the default password after your first login):

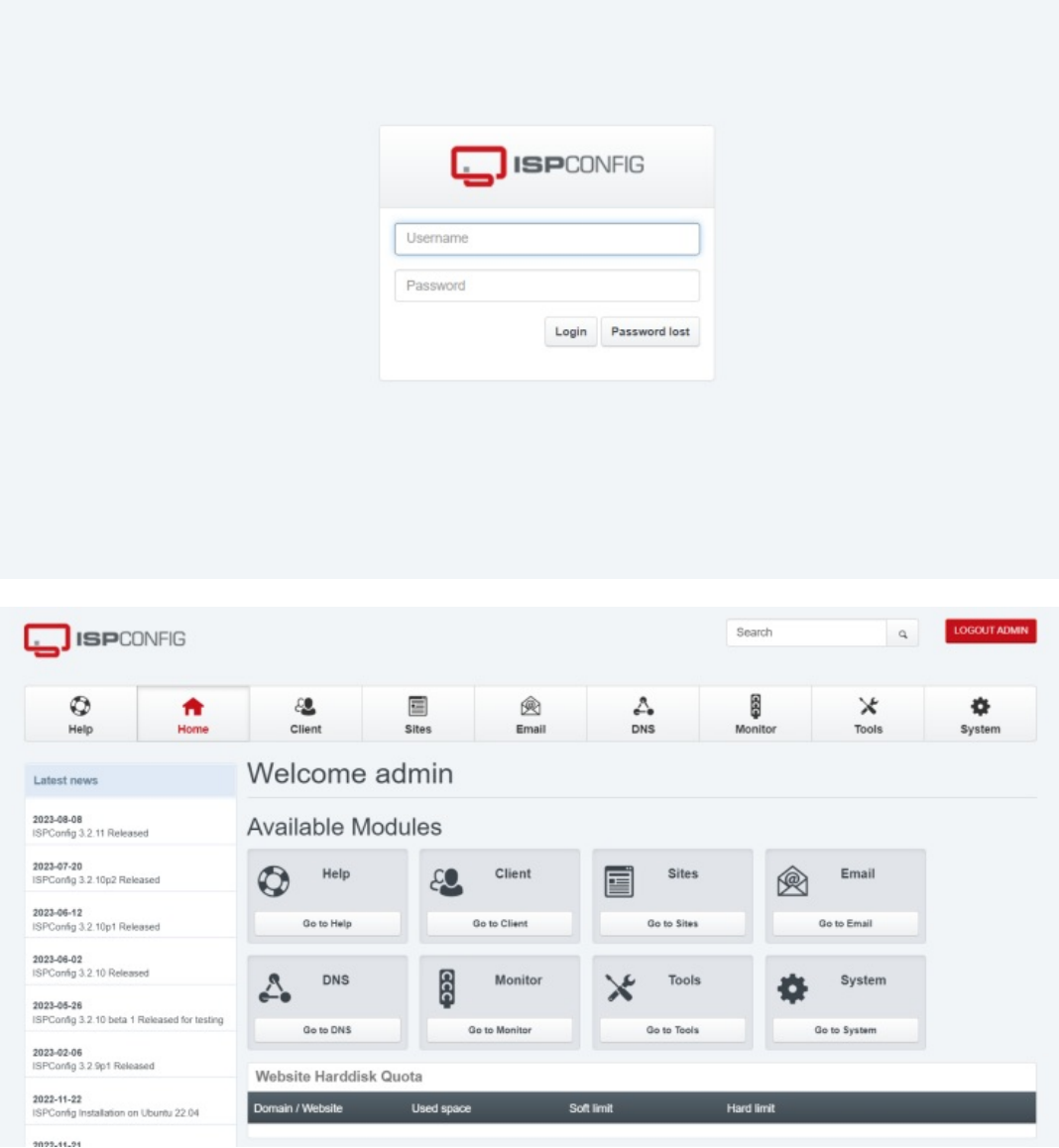

The system is now ready to be used.

# **20 ISPConfig 3 Manual**

To learn how to use ISPConfig 3, I strongly recommend downloading the [ISPConfig](https://www.howtoforge.com/download-the-ispconfig-3-manual) 3 Manual.

On more than 300 pages, it covers the concept behind ISPConfig (admin, resellers, clients), explains how to install and update ISPConfig 3, includes a reference for all forms and form fields in ISPConfig together with examples of valid inputs, and provides tutorials for the most common tasks in ISPConfig 3. It also outlines how to make your server more secure and has a troubleshooting section.

### **21 Virtual Machine Image Download of this Tutorial**

This tutorial is available as ready to-use virtual machine image in ovf/ova format that is compatible with VMWare and Virtualbox. The virtual machine image uses the following login details:

### **SSH / Shell Login**

Username: administrator Password: howtoforge

Username: root Password: howtoforge

### **ISPConfig Login**

Username: admin Password: howtoforge

### **MySQL Login**

Username: root Password: I7DFg3!cpHfw3bxZj6Fg The IP of the VM is 192.168.0.100. It can be changed in the file /etc/network/interfaces. Please change all the above passwords to secure the virtual machine.

# **23 Links**

- Debian: <http://www.debian.org/>
- ISPConfig: <http://www.ispconfig.org/>

This PDF file is provided by howtoforge.com [https://www.howtoforge.com.](https://www.howtoforge.com/) (c) projektfarm GmbH - republishing not permitted.